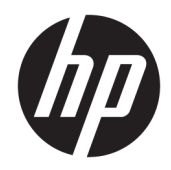

Podręcznik użytkownika

HP HC270cr

© Copyright 2018, 2019 HP Development Company, L.P.

HDMI, logo HDMI oraz interfejs HDMI są znakami towarowymi lub zastrzeżonymi znakami HDMI Licensing LLC. Windows jest znakiem towarowym lub zastrzeżonym znakiem towarowym firmy Microsoft Corporation, zarejestrowanym w Stanach Zjednoczonych i/lub w innych krajach.

Informacje zamieszczone w niniejszym dokumencie mogą ulec zmianie bez powiadomienia. Jedyne gwarancje, jakie są udzielane przez firmę HP na jej produkty i usługi, są jawnie określone w oświadczeniach gwarancyjnych dołączonych do takich produktów i usług. Żadne sformułowanie zawarte w niniejszej dokumentacji nie może być traktowane jako dodatkowa gwarancja. Firma HP nie ponosi odpowiedzialności za ewentualne błędy techniczne czy redakcyjne, ani za braki występujące w niniejszym dokumencie.

Producent prawny: HP Inc., 1501 Page Mill Road, Palo Alto, CA 94304, P.C. 94304–1112, Palo Alto, United States

Upoważniony przedstawiciel: Emergo Europe B.V., Prinsessegracht 20, 2514 AP The Hague, The Netherlands

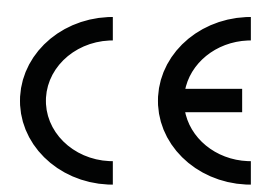

Firma Wistron InfoComm (ZhongShan), oddział Linhai Xiyiwei, Ma'an Cun, Zhongshan Torch Development Zone, Zhongshan, Guangdong, Chińska Republika Ludowa uzyskała ocenę i certyfikat zgodności z normą ISO13485:2003;EN13485:2012.

#### **Informacje o produkcie**

Niniejszy podręcznik opisuje funkcje występujące w większości modeli. W zakupionym produkcie niektóre funkcje mogą być niedostępne. Aby uzyskać dostęp do najnowszej instrukcji obsługi, przejdź do [http://www.hp.com/support,](http://www.hp.com/support) a następnie postępuj zgodnie z instrukcjami w celu znalezienia swojego produktu. Następnie wybierz pozycję **Instrukcje obsługi**.

Wydanie pierwsze: kwiecień 2018

Wydanie drugie: czerwiec 2018

Wydanie trzecie: lipiec 2019

Wersja: A, kwiecień 2018

Wersja: B, czerwiec 2018

Wersja: C, lipiec 2019

Numer katalogowy dokumentu: L23646-243

### **Informacje o podręczniku**

Ten podręcznik zawiera informacje o funkcjach wyświetlacza, konfigurowaniu wyświetlacza, korzystaniu z oprogramowania i specyfikacjach technicznych.

- **OSTRZEŻENIE!** Wskazuje na niebezpieczną sytuację, której nieuniknięcie **może** spowodować śmierć lub poważne obrażenia ciała.
- **OSTROŻNIE:** Wskazuje na niebezpieczną sytuację, której nieuniknięcie **może** spowodować małe lub średnie obrażenia ciała.
- **WAŻNE:** Wskazuje informacje uznawane za ważne, ale niezwiązane z zagrożeniami (np. informacje dotyczące szkód materialnych). Ostrzega użytkownika, że niezastosowanie się do opisanej procedury może skutkować utratą danych albo uszkodzeniem sprzętu lub oprogramowania. Zawiera także podstawowe informacje – objaśnienia lub instrukcje.
- **WAGA:** Zawiera dodatkowe informacje, które podkreślają lub uzupełniają ważne punkty w tekście głównym.
- **WSKAZÓWKA:** Zawiera pomocne porady dotyczące ukończenie zadania.

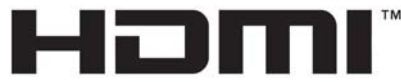

HIGH-DEFINITION MULTIMEDIA INTERFACE Ten produkt obsługuje technologię HDMI.

# Spis treści

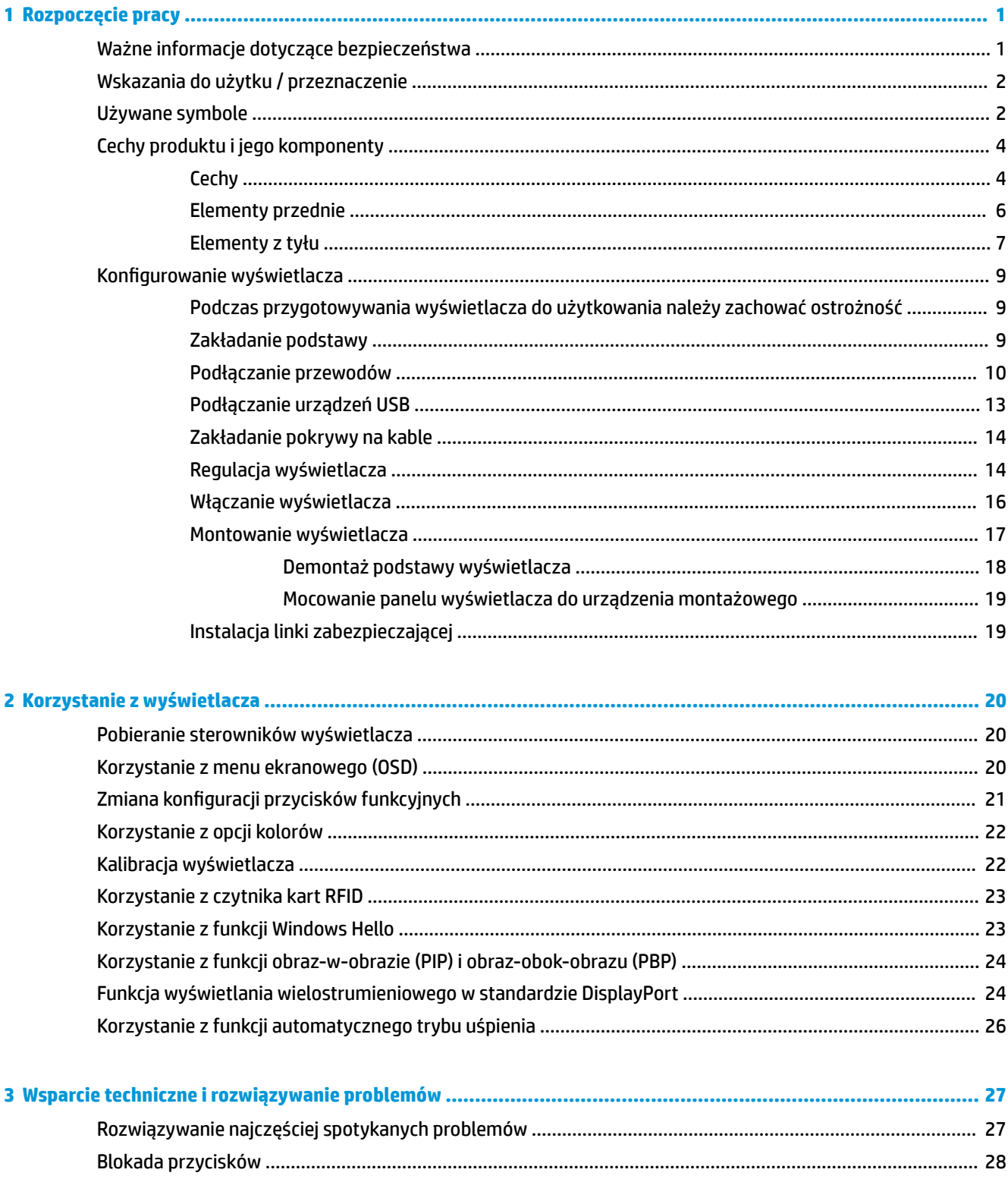

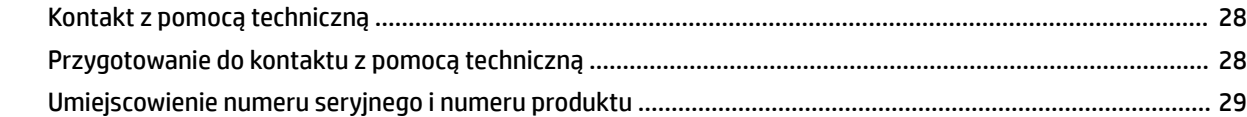

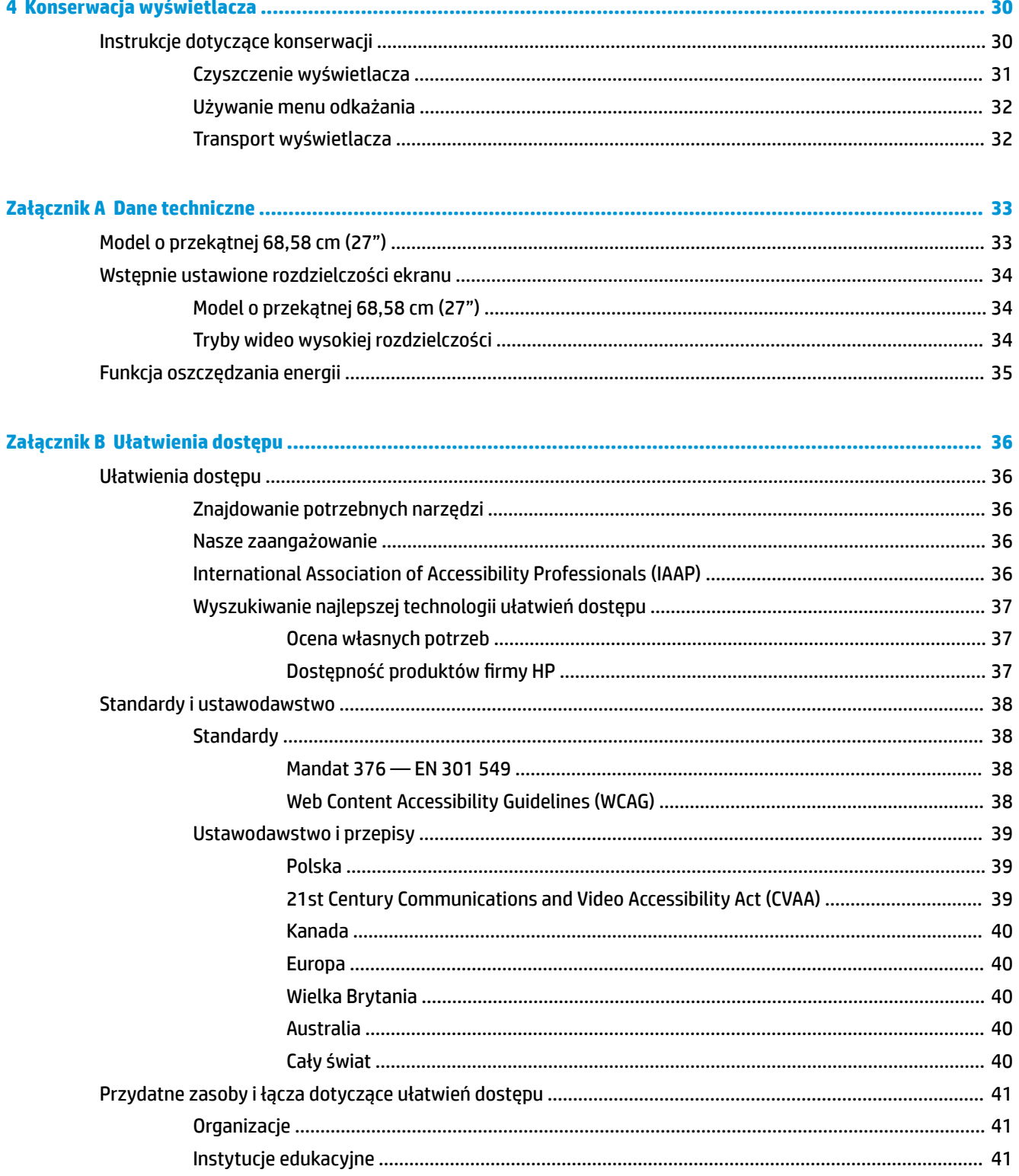

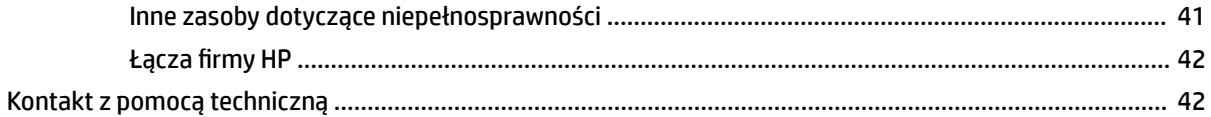

# <span id="page-8-0"></span>**1 Rozpoczęcie pracy**

# **Ważne informacje dotyczące bezpieczeństwa**

Do wyświetlacza jest dołączony kabel zasilający. W przypadku użycia innego kabla źródło zasilania i połączenia muszą być zgodne z tym wyświetlaczem. Informacje o właściwym przewodzie zasilającym dla tego wyświetlacza można znaleźć w broszurze *Informacje na temat produktu* dołączonej do dokumentacji.

**OSTRZEŻENIE!** Ze względu na ryzyko porażenia prądem elektrycznym lub uszkodzenia sprzętu:

• Kabel zasilający należy podłączać do gniazdka sieci elektrycznej znajdującego się w łatwo dostępnym miejscu.

• Komputer należy odłączać od zasilania, wyjmując kabel zasilający z gniazdka sieci elektrycznej.

• Jeżeli dostarczono kabel zasilający wyposażony we wtyczkę 3-bolcową, należy go podłączyć do uziemionego 3-stykowego gniazdka elektrycznego. Nie wolno w żaden sposób blokować bolca uziemienia we wtyczce kabla zasilającego (np. przez podłączenie przejściówki 2-bolcowej). Bolec uziemienia pełni bardzo ważną funkcję zabezpieczającą.

Ze względów bezpieczeństwa na przewodach lub kablach zasilania nie należy kłaść żadnych przedmiotów. Układać je należy tak, aby nikt nie mógł na nie przypadkowo nadepnąć lub się o nie potknąć. Nie należy ciągnąć przewodów ani kabli. Odłączając urządzenie od gniazdka sieci elektrycznej, należy pociągnąć za wtyczkę, nie za przewód.

Aby zmniejszyć ryzyko odniesienia poważnych obrażeń, zapoznaj się z dokumentem *Bezpieczeństwo i komfort pracy*. Opisano w nim poprawną konfigurację stacji roboczej, właściwą postawę oraz właściwe nawyki pracy mające wpływ na zdrowie użytkowników komputerów. Instrukcja *Bezpieczeństwo i komfort pracy* zawiera również ważne informacje dotyczące bezpieczeństwa elektrycznego i mechanicznego. Dokument *Bezpieczeństwo i komfort pracy* jest również dostępny w Internecie, pod adresem <http://www.hp.com/ergo>.

**WAŻNE:** W celu ochrony wyświetlacza i komputera przed uszkodzeniem należy podłączyć wszystkie kable zasilające komputera i jego urządzeń zewnętrznych (np. wyświetlacza, drukarki, skanera) do urządzenia chroniącego przed przepięciami, na przykład do listwy zasilającej lub zasilacza awaryjnego UPS (Uninterruptible Power Supply). Nie wszystkie listwy zapewniają ochronę przeciwprzepięciową; na listwie musi znajdować się odpowiednia informacja o zapewnianiu takiej ochrony. Należy używać listew zasilających, których producent oferuje wymianę uszkodzonego sprzętu w przypadku awarii zabezpieczenia antyprzepięciowego.

Należy używać mebli odpowiednich rozmiarów zaprojektowanych tak, aby mogły stanowić prawidłowe podparcie dla wyświetlacza LCD firmy HP.

**OSTRZEŻENIE!** Wyświetlacze LCD, które zostały nieodpowiednio umieszczone na kredensach, biblioteczkach, półkach, biurkach, głośnikach, skrzyniach lub wózkach, mogą spaść i spowodować obrażenia.

Należy zadbać o właściwe poprowadzenie wszystkich przewodów i kabli podłączonych do wyświetlacza LCD, aby zabezpieczyć je przed pociąganiem, chwytaniem i potykaniem się o nie.

<span id="page-9-0"></span>**OSTRZEŻENIE!** Niebezpieczeństwo: w przypadku nieodpowiedniej konfiguracji systemu przez ciało pacjenta może przepłynąć prąd upływu o niedopuszczalnie wysokim natężeniu:

Akcesoria podłączane do złączy analogowych lub cyfrowych muszą być zgodne z odpowiednimi normami europejskimi lub międzynarodowymi (np. EN 60950 w przypadku urządzeń przetwarzających dane lub EN 60601–1 w przypadku urządzeń medycznych). Dodatkowo, wszystkie konfiguracje wchodzące w skład systemu urządzenia medycznego muszą być zgodne z normą europejską lub międzynarodową 60601–1. Każdy, kto podłącza dodatkowe urządzenia do wejścia lub wyjścia sygnałowego konfiguruje system medyczny, dlatego jest odpowiedzialny za zapewnienie zgodności systemu urządzeń medycznych z obowiązującą wersją normy europejskiej lub międzynarodowej 60601–1. W przypadku dodatkowych pytań należy skontaktować się z działem pomocy technicznej lub przedstawicielem lokalnym.

- **WAŻNE:** Niniejszy produkt zawiera wyposażenie określone przez Ministerstwo Spraw Wewnętrznych i Komunikacji (MIC) jako spełniające normy techniczne.
- **EX UWAGA:** Charakterystyka EMISJI tego sprzętu jest odpowiednia do stosowania w obszarach przemysłowych i szpitalach (CISPR 11 klasa A). W przypadku stosowania w warunkach domowych (dla którego normalnie wymagana jest klasa B CISPR 11) sprzęt ten może nie zapewniać odpowiedniej ochrony usługom łączności radiowej. Niezbędne może być zastosowanie środków łagodzących takich jak przemieszczenie lub zmiana orientacji sprzętu.

# **Wskazania do użytku / przeznaczenie**

- Ten monitor jest przeznaczony dla pracowników służby zdrowia do wyświetlania informacji o pacjentach, danych, obrazów z badań medycznych lub wyników w środowisku szpitalnym lub klinicznym.
- Ten monitor nie jest przeznaczony do stosowania jako główne źródło interpretacji lub diagnozy obrazów medycznych pod kątem chorób lub urazów.
- Nie należy używać tego monitora z jakimikolwiek urządzeniami chirurgicznymi, podtrzymującymi życie lub radiologicznymi (w tym urządzeniami do mammografii).
- Nie należy używać tego monitora z systemami do radiologii, patologii lub mammografii w celu diagnozowania pacjentów.

# **Używane symbole**

#### **Tabela 1-1 Symbole wraz oraz ich opisy**

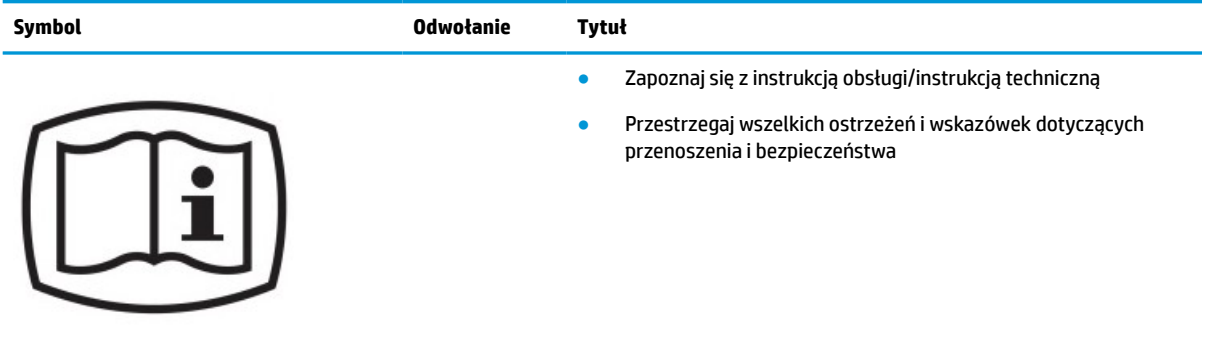

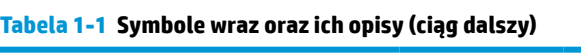

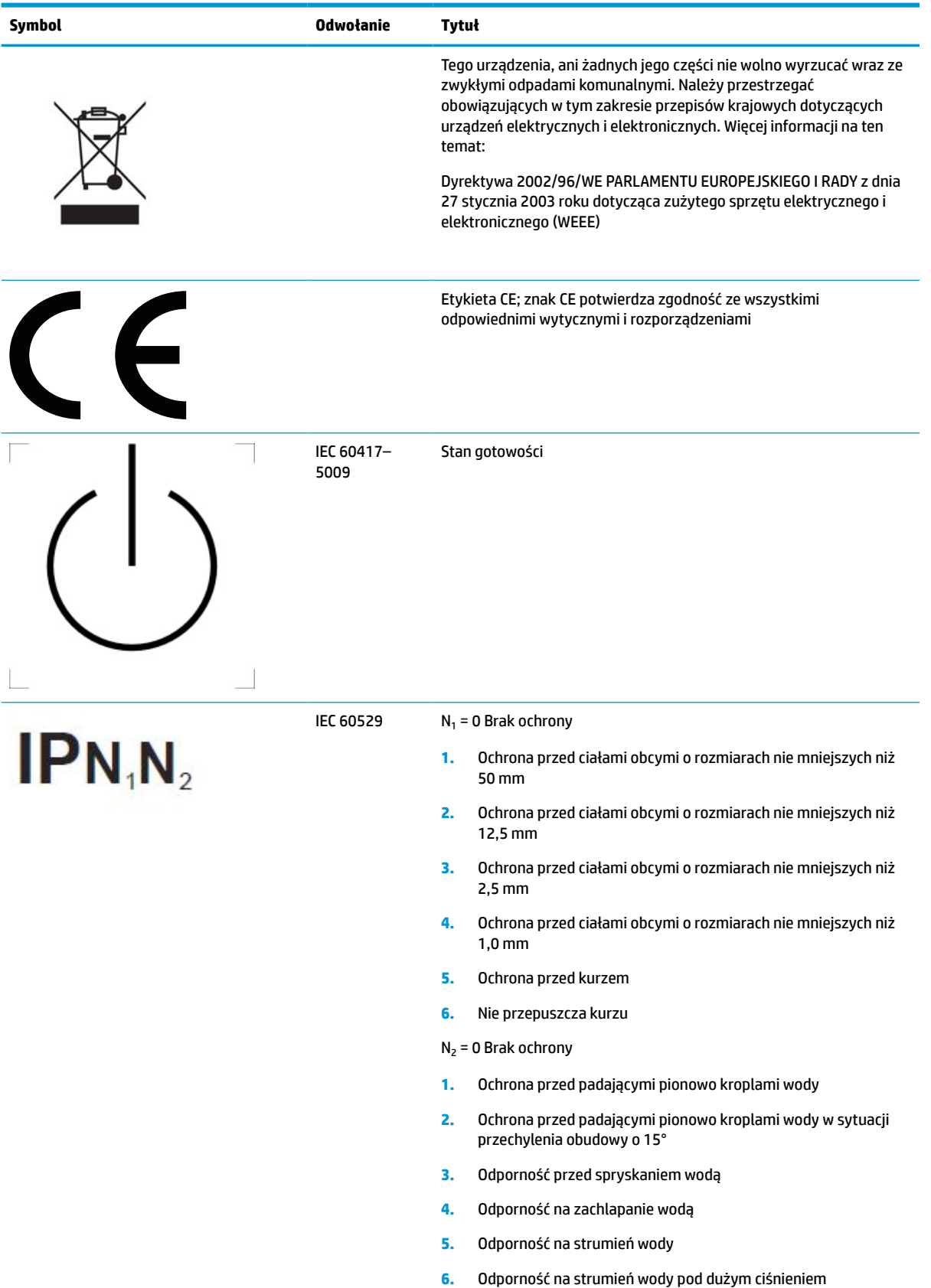

<span id="page-11-0"></span>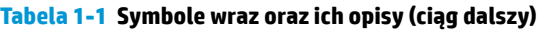

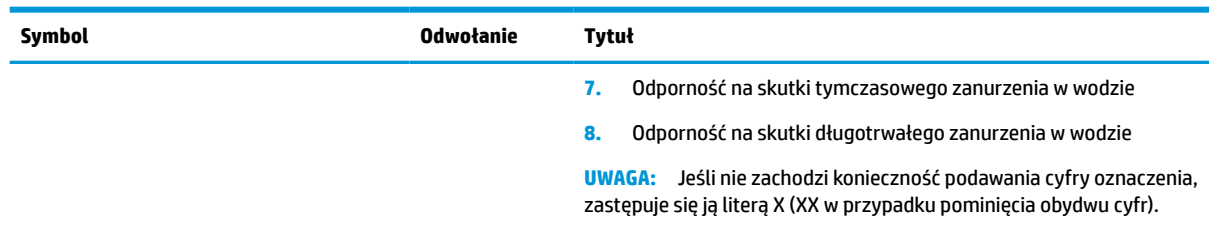

# **Cechy produktu i jego komponenty**

### **Cechy**

Cechy wyświetlacza:

- Wyświetlacz z widocznym obszarem o przekątnej 68,58 cm (27 cale) i rozdzielczości 2560 × 1440, zapewniający pełnoekranową obsługę niższych rozdzielczości. wyposażony w funkcję skalowania niestandardowego, co umożliwia wyświetlanie obrazu o maksymalnej wielkości przy zachowaniu oryginalnych proporcji obrazu
- Ekran matowy, z podświetleniem LED
- Szeroki kąt widzenia umożliwiający spoglądanie na monitor z pozycji siedzącej lub stojącej oraz przemieszczanie się podczas spoglądania
- Wybudowany dwuzakresowy czytnik kart identyfikacji radiowej (RFID)
- Wbudowana kamera internetowa, mikrofon z funkcją tłumienia hałasu i czujniki na podczerwień (IR)
- Antyrefleksyjna warstwa szklana na całej powierzchni ekranu
- Stopień ochrony IP32 z przodu
- Automatyczne monitorowanie podświetlenia
- Jednorodność luminancji
- Obsługa kalibracji przez użytkownika za pomocą narzędzia do kalibrowania HP Healthcare Edition DICOM Calibration Tool dostępnego do pobrania pod adresem<http://www.hp.com/support>
- **WAGA:** Oprogramowanie do kalibracji wymaga zastosowania kolorymetru X-Rite i1Display Pro lub Klein K10–A.
- Czujnik światła otaczającego
- Funkcja automatycznego dostosowania położenia obrazu, wymagająca zainstalowania narzędzia HP Image Auto-rotate Utility, dostępnego pod adresem <http://www.hp.com/support>
- Wejścia sygnału wideo DisplayPort, USB Type-C Alt (DP 1.2), HDMI oraz VGA
- Obsługa funkcji przesyłania wielu strumieni obrazu przez złącze DisplayPort (multistream)
- Funkcja PIP (Picture-in-Picture) pozwalająca wyświetlać sygnał z wejść HDMI, DisplayPort, USB Type-C i VGA w drugim oknie o mniejszych rozmiarach lub obok okna głównego
- Gniazdo słuchawkowe
- Koncentrator USB 3.0 wyposażony w jeden port USB Type-C typu upstream, jeden port USB Type-B typu upstream (do połączenia z komputerem) oraz dwa porty USB Type-A typu downstream (do połączeń z urządzeniami USB)
- Port USB Type-C dostarczający zasilanie o mocy maksymalnej 65 W
- Kabel USB służący do łączenia koncentratora USB wyświetlacza ze złączem USB komputera
- Cztery przyciski funkcyjne na przedniej ściance, które można przekonfigurować tak, aby pozwalały szybko uzyskać dostęp do najczęściej używanych funkcji
- Wbudowane głośniki
- Pojemnościowe elementy sterowania UCC (ang. Unified Communications and Collaboration, zintegrowanej komunikacji i pracy grupowej) i przyciski menu ekranowego (OSD)
- Możliwość pochylenia ekranu
- Możliwość obrotu panelu wyświetlacza w położenie poziome lub pionowe
- Możliwość regulacji obrotu i wysokości
- Możliwość odłączenia podstawy pozwalająca na zamocowanie panelu wyświetlacza w dowolny sposób
- Mocowanie HP Quick Release 2 pozwala szybko zamontować panel wyświetlacza na podstawie (zatrzaskowo) i zdemontować go wygodnie za pomocą przesuwnego mechanizmu zwalniającego
- Obsługa technologii Plug and Play (jeśli jest obsługiwana przez system operacyjny)
- Gniazdo linki zabezpieczającej z tyłu wyświetlacza na opcjonalną linkę zabezpieczającą
- Uchwyt na kable i przewody
- Menu ekranowe (OSD) w kilku językach umożliwiające łatwą konfigurację wyświetlacza i optymalizację wyświetlanego obrazu
- Szerokopasmowe zabezpieczenie danych cyfrowych (HDCP) ze wszystkich wejść cyfrowych
- Zgodność ze standardem DICOM (Digital Imaging and Communications in Medicine) Part 14 w zakresie przeprowadzanej przez lekarzy specjalistów weryfikacji obrazów klinicznych metodą konsylium, konsultacji z pacientem i planowania operacji
- **OSTRZEŻENIE!** Wyświetlacz jest przeznaczony do wyświetlania obrazów medycznych w celu weryfikowania zarejestrowanych obrazów, współpracy, konsultacji z pacjentami i każdego celu innego niż diagnostyczny. Wyświetlacz nie jest przeznaczony do wyświetlania obrazów medycznych w celu ich bezpośredniej interpretacji lub diagnozowania jakichkolwiek schorzeń.
- Zgodność z normą IEC 60601–1–2:2015
- Planowany okres eksploatacji: 5 lat
- Certyfikat Microsoft Skype for Business
- Technologia rozpoznawania twarzy Windows® Hello umożliwiająca logowanie się ze zwiększonym bezpieczeństwem
- Przystosowany do obsługi Vidyo
- Funkcja oszczędzania energii, zapewniająca spełnianie przez monitor wymagań dotyczących zmniejszonego zużycia energii

**UWAGA:** Informacje o bezpieczeństwie i zgodności z przepisami – patrz *Informacje o produkcie* dostarczone w dokumentacji. Aby uzyskać dostęp do najnowszej instrukcji obsługi, przejdź do [http://www.hp.com/](http://www.hp.com/support) [support](http://www.hp.com/support), a następnie postępuj zgodnie z instrukcjami w celu znalezienia swojego produktu. Następnie wybierz pozycję **Instrukcje obsługi**.

# <span id="page-13-0"></span>**Elementy przednie**

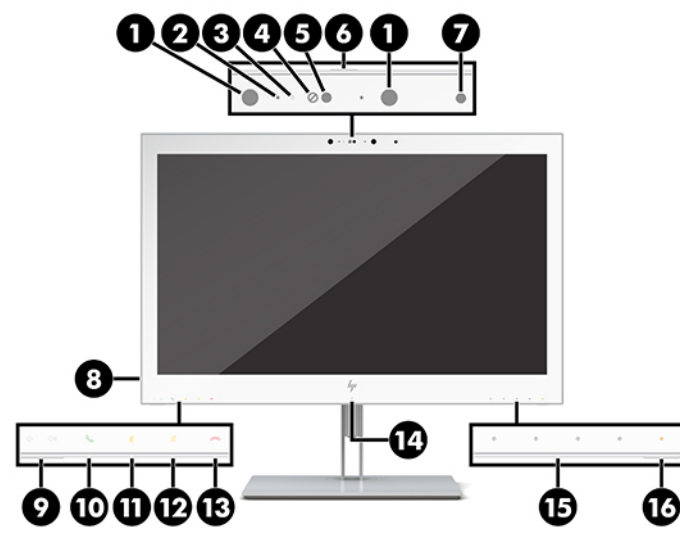

### **Tabela 1-2 Elementy znajdujące się z przodu i funkcje**

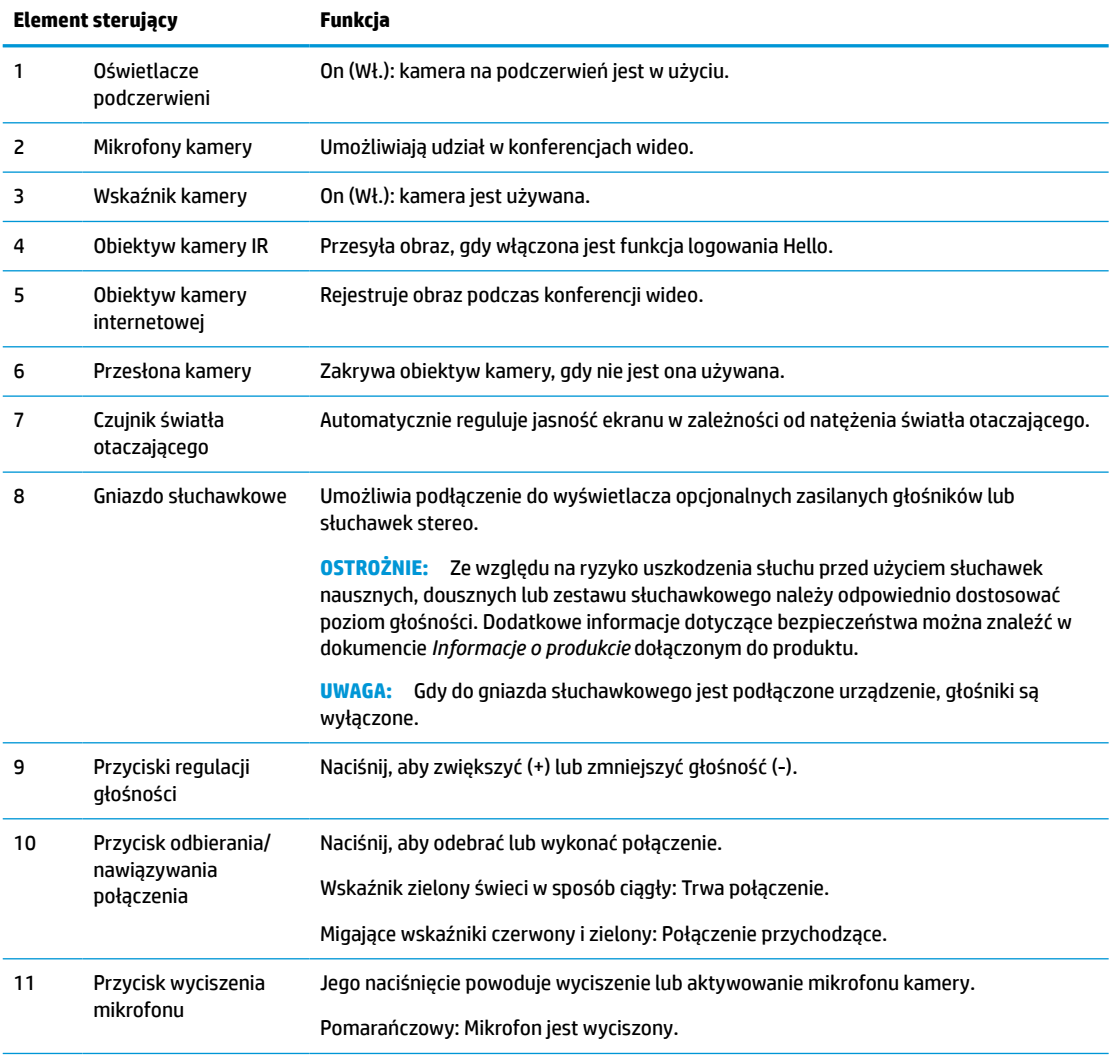

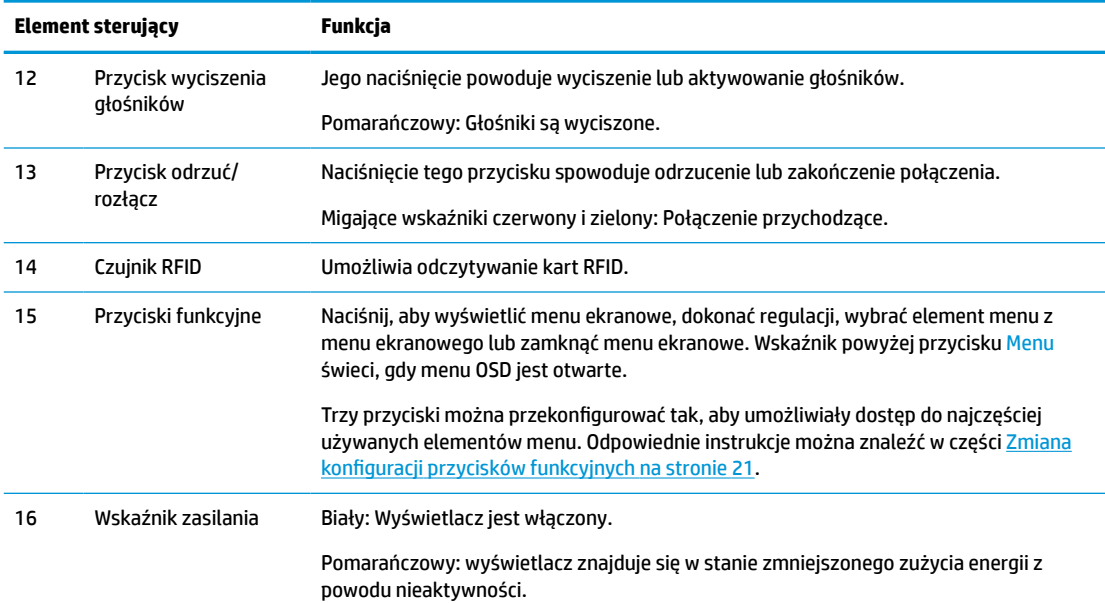

#### <span id="page-14-0"></span>**Tabela 1-2 Elementy znajdujące się z przodu i funkcje (ciąg dalszy)**

## **Elementy z tyłu**

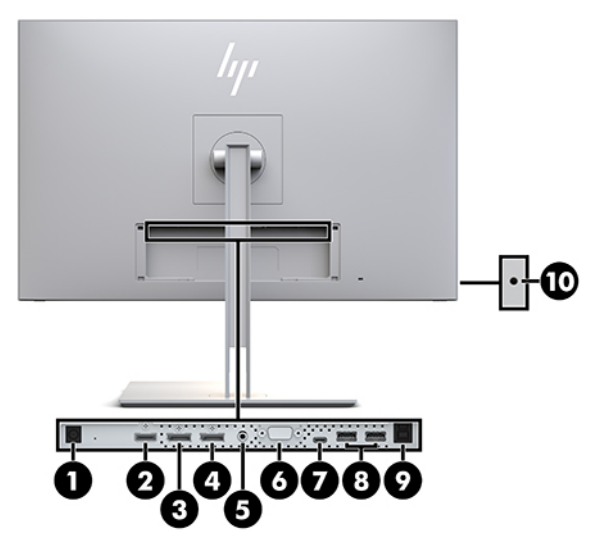

#### **Tabela 1-3 Elementy znajdujące się z tyłu oraz ich opisy**

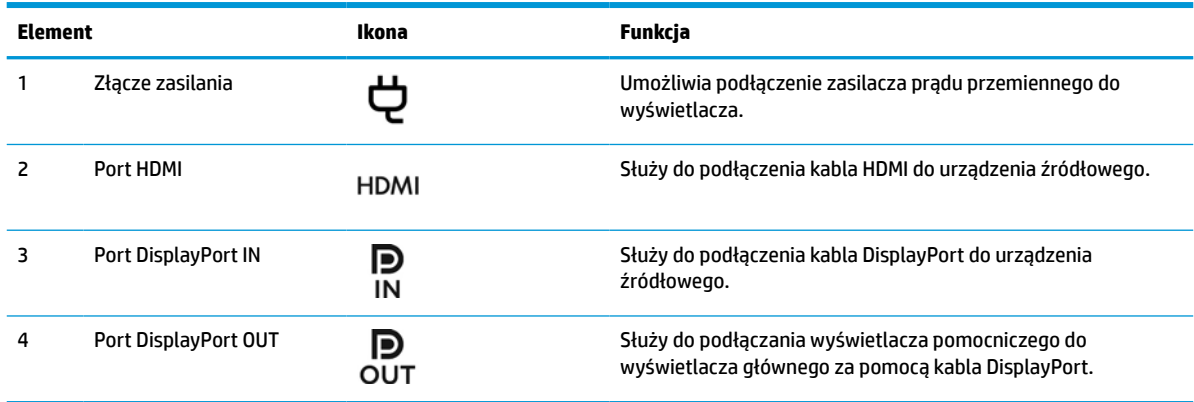

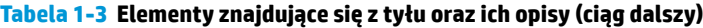

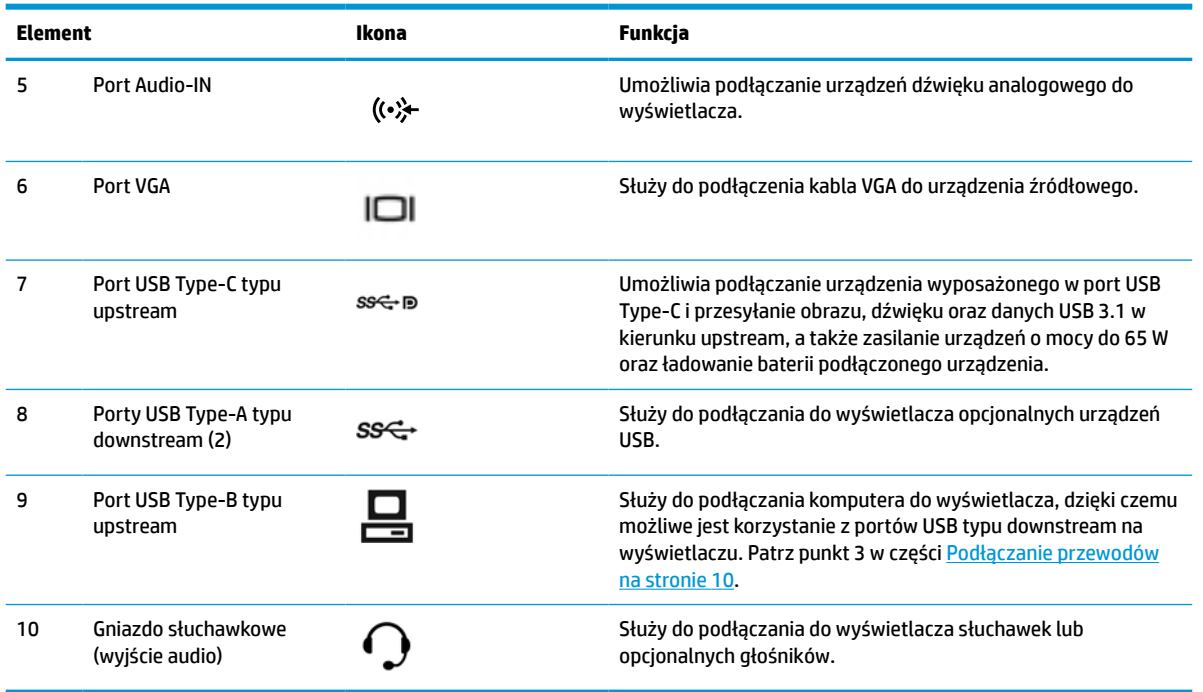

**UWAGA:** Port USB Type-C typu upstream umożliwia jednoprzewodowe połączenie urządzenia źródłowego z wyświetlaczem i przesyłanie sygnałów audio/wideo ze złącza DisplayPort, przesyłanie danych w formacie USB 3.0 w kierunku upstream oraz zasilanie urządzeń o mocy maksymalnej 65 W. Parametry wyjściowe zasilania są następujące: 5 V/3 A, 9 V/3 A, 10 V/5 A, 12 V/5 A, 15 V/4,33 A, 20 V/3,25 A, maksymalnie 65 W mocy wyjściowej.

# <span id="page-16-0"></span>**Konfigurowanie wyświetlacza**

Aby zainstalować wyświetlacz, należy sprawdzić, czy od wyświetlacza, komputera oraz innych podłączonych urządzeń zostało odłączone zasilanie, a następnie wykonać poniższe czynności.

### **Podczas przygotowywania wyświetlacza do użytkowania należy zachować ostrożność**

Podczas przenoszenia lub trzymania wyświetlacza należy zwracać uwagę, aby nie dotykać powierzchni panelu LCD. Nacisk na panel może spowodować niejednolitość kolorów lub zaburzenia orientacji ciekłych kryształów. W takim przypadku przywrócenie normalnego stanu ekranu tak uszkodzonego wyświetlacza jest niemożliwe.

Podczas montażu podstawy należy położyć wyświetlacz ekranem do dołu na płaskiej powierzchni, na której została położona gąbka ochronna lub miękka tkanina. Pozwoli to zapobiec porysowaniu ekranu i jego odkształceniom lub pęknięciom oraz uszkodzeniom przycisków sterujących.

### **Zakładanie podstawy**

**WSKAZÓWKA:** Należy dokładnie rozważyć umiejscowienie wyświetlacza, ponieważ przednia ścianka może powodować przeszkadzające odbicia od oświetlenia otoczenia i jasnych powierzchni.

Wyświetlacz jest wyposażony w mocowanie HP Quick Release 2, które ułatwia montaż panelu wyświetlacza. Aby zamocować panel wyświetlacza na podstawie:

- **1.** Umieść panel wyświetlacza ekranem do dołu na płaskiej powierzchni wyłożonej czystą i suchą tkaniną.
- **2.** Wsuń górną część płytki montażowej (1) podstawy pod górną krawędź wgłębienia z tyłu wyświetlacza.
- **3.** Opuść dolną część płytki montażowej podstawy (2) do wnęki, aż zatrzaśnie się na swoim miejscu.
- **4.** Po zablokowaniu podstawy we właściwej pozycji wysunie się zatrzask mechanizmu HP Quick Release 2.

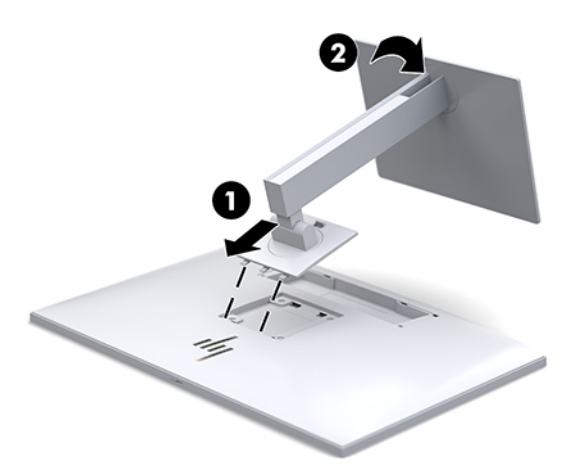

### <span id="page-17-0"></span>**Podłączanie przewodów**

- **1.** Umieść wyświetlacz w dobrze wentylowanym pomieszczeniu, w dogodnym miejscu blisko komputera.
- **2.** Podłącz kabel wideo.
- **WAGA:** Wyświetlacz automatycznie wykryje, do których wejść doprowadzono prawidłowy sygnał wideo. Żądane wejście można wybrać naciskając przycisk Next Input (Kolejne wejście) na ściance przedniej lub za pomocą menu ekranowego (OSD), naciskając przycisk Menu i wybierając opcję **Input Control** (Źródło sygnału).
	- Podłącz jeden koniec kabla DisplayPort do portu DisplayPort IN z tyłu wyświetlacza, a drugi koniec kabla do portu DisplayPort w urządzeniu źródłowym.

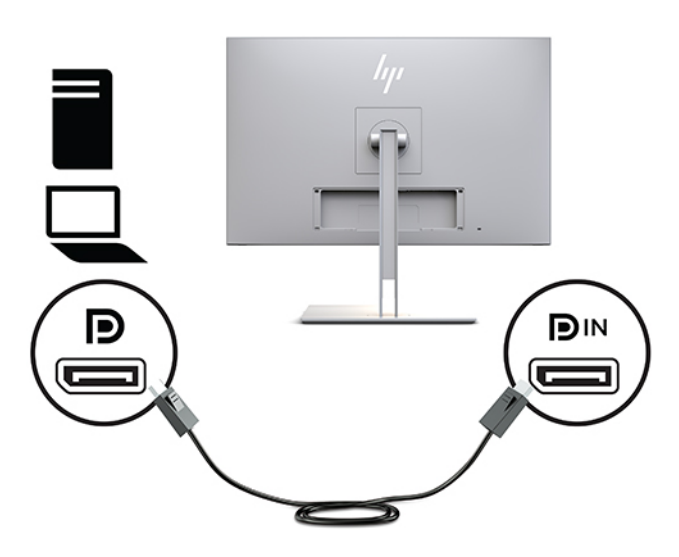

Jeden koniec kabla USB Type-C należy podłączyć do portu USB Type C z tyłu wyświetlacza, a jego drugi koniec — do portu USB Type-C urządzenia źródłowego.

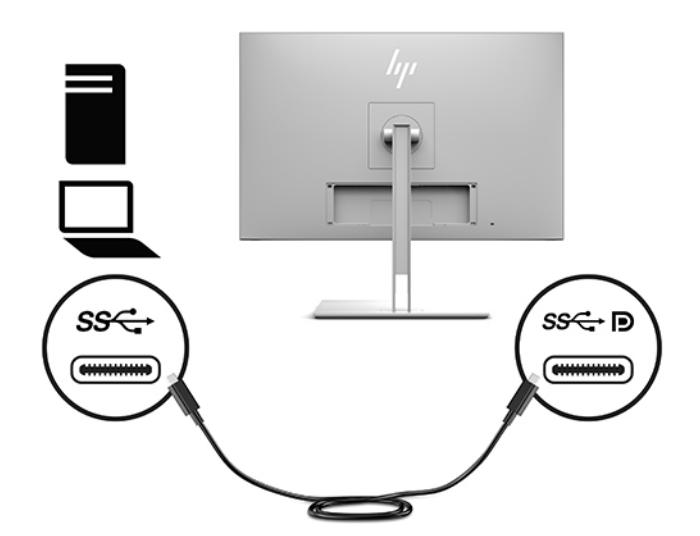

● Podłącz jeden koniec kabla HDMI do portu HDMI z tyłu wyświetlacza, a jego drugi koniec — do urządzenia źródłowego.

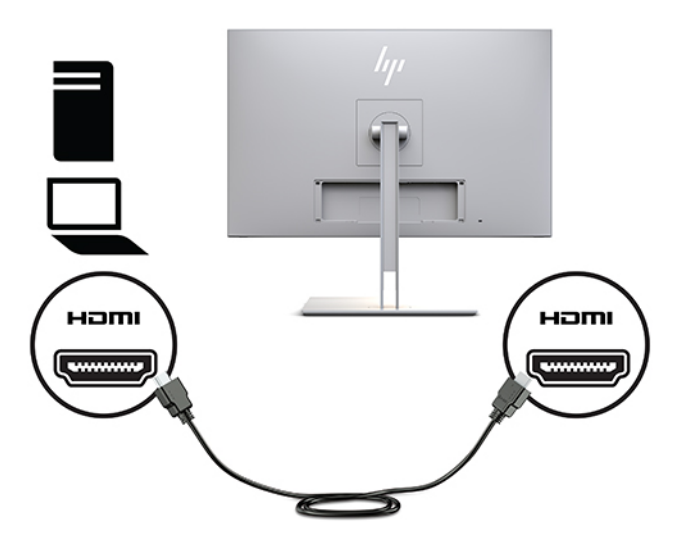

● Podłącz jeden koniec kabla VGA do złącza VGA z tyłu wyświetlacza, a drugi koniec kabla do złącza VGA w urządzeniu źródłowym.

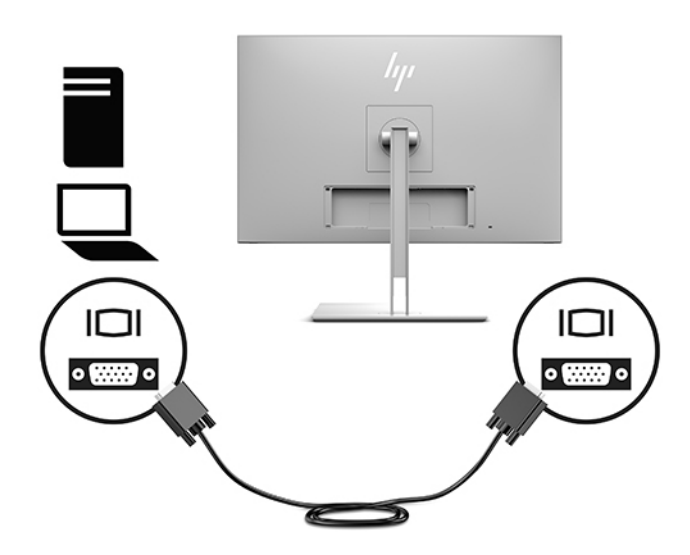

**3.** Jeden koniec kabla USB należy podłączyć do portu USB Type-B upstream z tyłu wyświetlacza, a jego drugi koniec — do portu USB Type-A downstream urządzenia źródłowego.

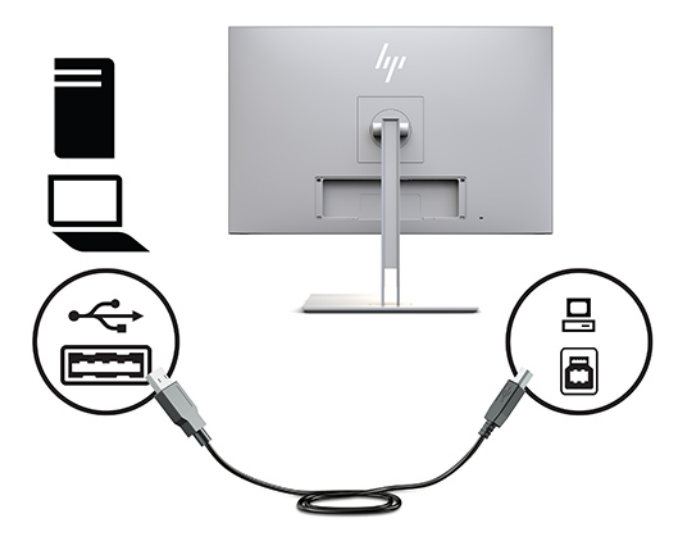

**4.** Podłącz jeden koniec przewodu zasilającego do zasilacza prądu przemiennego (1), a drugi koniec do gniazdka sieci elektrycznej (2). Następnie podłącz zasilacz prądu przemiennego do wyświetlacza (3).

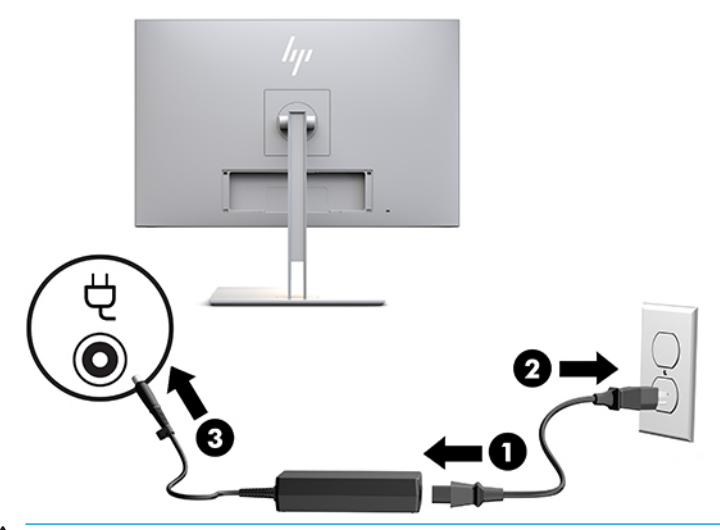

**OSTRZEŻENIE!** Ze względu na ryzyko porażenia prądem elektrycznym lub uszkodzenia sprzętu:

Nie wolno w żaden sposób blokować połączenia zerującego we wtyczce przewodu zasilającego. Połączenie zerujące pełni bardzo ważną funkcję zabezpieczającą.

Kabel zasilający należy podłączyć do uziemionego gniazda prądu zmiennego, znajdującego się w łatwo dostępnym miejscu.

Aby odłączyć komputer od zasilania, należy wyciągnąć wtyczkę kabla zasilającego z gniazdka sieci elektrycznej.

Ze względów bezpieczeństwa na przewodach lub kablach zasilania nie należy kłaść żadnych przedmiotów. Układać je należy tak, aby nikt nie mógł na nie przypadkowo nadepnąć lub się o nie potknąć. Nie należy ciągnąć przewodów ani kabli. Odłączając urządzenie od gniazdka sieci elektrycznej, należy pociągnąć za wtyczkę, nie za przewód.

### <span id="page-20-0"></span>**Podłączanie urządzeń USB**

Złącza USB służą do podłączania urządzeń takich jak przenośne urządzenie pamięci masowej USB, klawiatura USB lub mysz USB. Wyświetlacz jest wyposażony w dwa standardowe porty USB typu downstream do podłączania urządzeń USB.

**OSTROŻNIE:** Nieprawidłowa obsługa urządzeń peryferyjnych może spowodować uszkodzenie wyświetlacza lub urządzeń podłączonych do niego. Przed podłączeniem wyświetlacza do dodatkowych urządzeń peryferyjnych, takich jak dodatkowe wyświetlacze lub inne urządzenia monitorujące stan pacjenta należy wyłączyć zasilanie wyświetlacza i odłączyć kabel zasilający od gniazdka sieci elektrycznej.

#### **Tabela 1-4 Porty USB oraz funkcje**

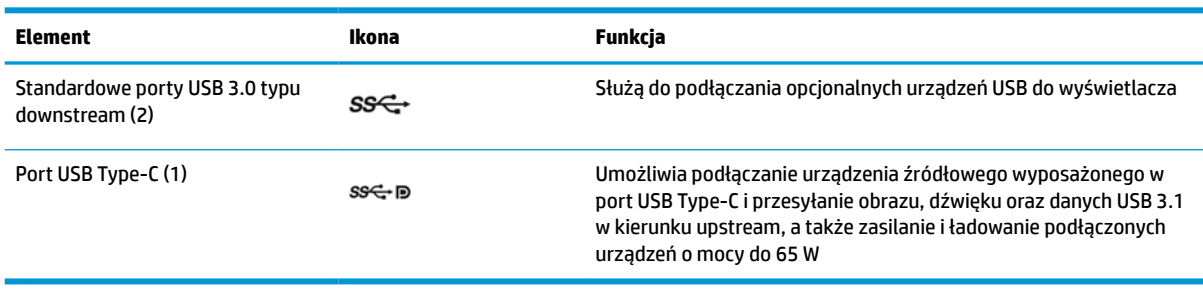

**WAGA:** Aby włączyć porty USB typu downstream wyświetlacza, konieczne jest podłączenie do wyświetlacza kabla USB typu upstream z komputera. Szczegółowe instrukcje można znaleźć w części [Podłączanie przewodów na stronie 10.](#page-17-0)

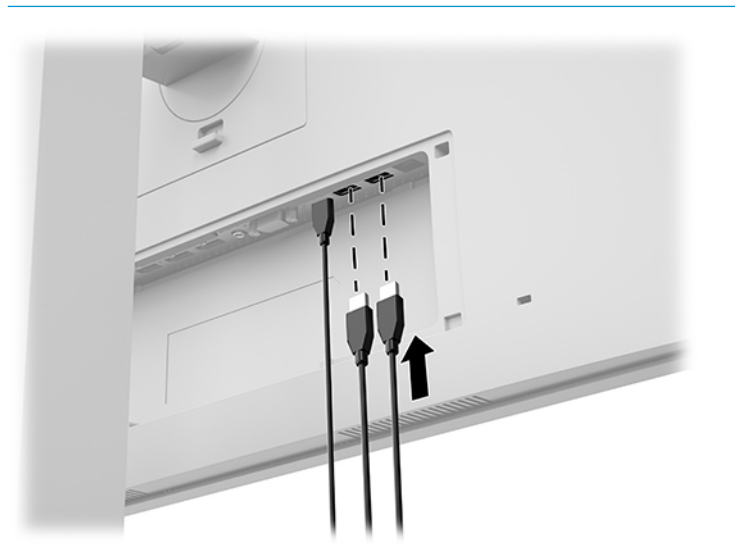

### <span id="page-21-0"></span>**Zakładanie pokrywy na kable**

Po podłączeniu wszystkich kabli na ściance tylnej, załóż pokrywę na kable, umieszczając dolną krawędź pokrywy w zagłębieniu z tyłu wyświetlacza (1) i dociskając górną część pokrywy (2) tak, aby zatrzasnęła się na swoim miejscu.

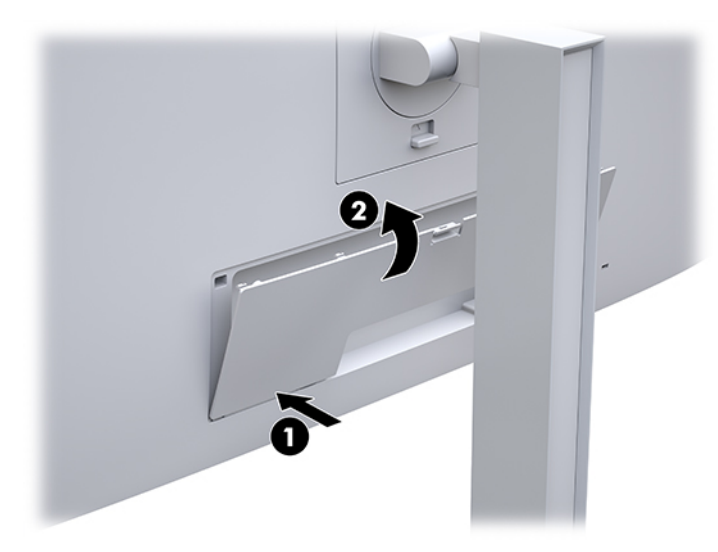

## **Regulacja wyświetlacza**

**1.** Pochyl panel wyświetlacza do przodu lub do tyłu, aby ustawić ekran na wysokości odpowiedniej dla wzroku.

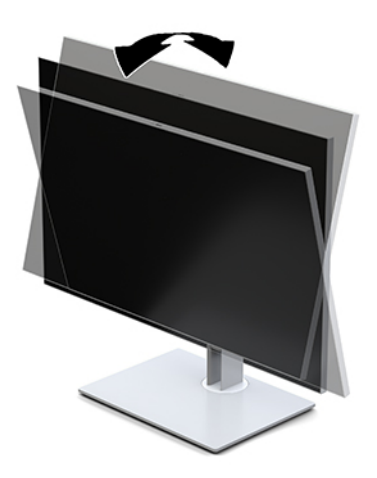

**2.** Obróć panel wyświetlacza w lewo lub w prawo, aby uzyskać najlepszy kąt widzenia.

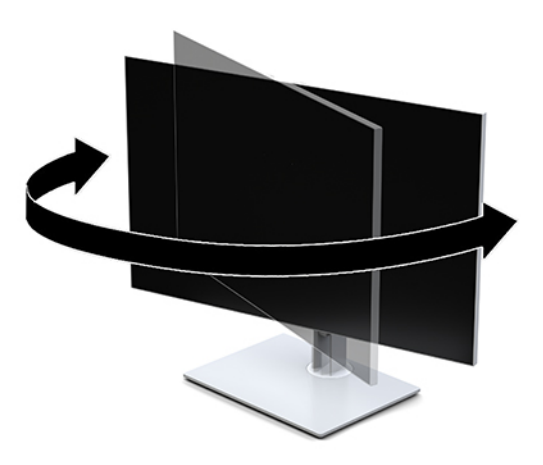

**3.** Ustaw wysokość wyświetlacza zapewniającą wygodną pozycję do pracy przy stacji roboczej. Górna krawędź ramki wyświetlacza nie powinna znajdować się powyżej poziomu wzroku użytkownika. Dla użytkowników noszących okulary korekcyjne wygodniejsze może się okazać ustawienie wyświetlacza niżej i w pozycji odchylonej. Położenie wyświetlacza należy dostosowywać do zmian pozycji podczas dnia pracy.

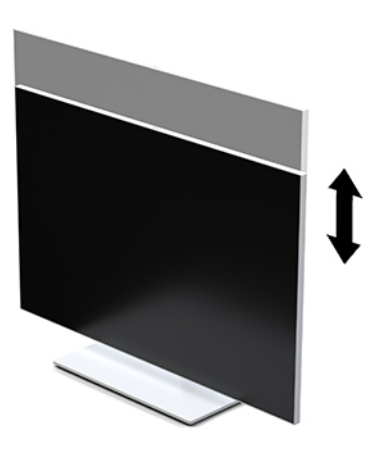

- **4.** Orientację panelu wyświetlacza można zmienić z poziomej na pionową (lub odwrotnie), odpowiednio do zastosowania.
	- **a.** Ustaw wyświetlacz w najwyższym położeniu i przechyl panel wyświetlacza maksymalnie do tyłu  $(1).$
	- **b.** Zmień orientację wyświetlacza z poziomej na pionową, obracając panel wyświetlacza o 90° w prawo lub o 90° w lewo (2).
		- **WAŻNE:** Jeśli wyświetlacz w momencie zmiany orientacji nie będzie znajdować się w położeniu maksymalnej wysokości i pełnego pochylenia, prawy dolny róg panelu wyświetlacza może zetknąć się z podstawą, co może spowodować uszkodzenie panelu wyświetlacza.

<span id="page-23-0"></span>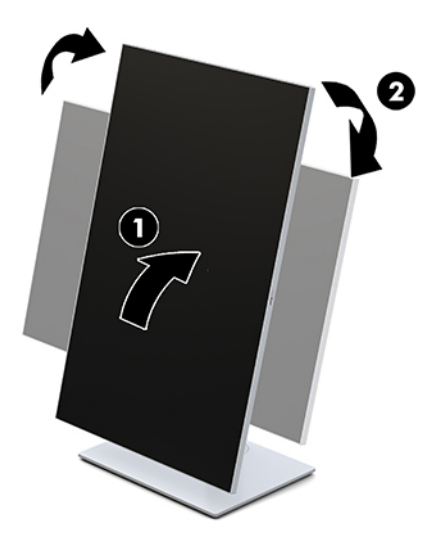

**WWAGA:** Aby wyświetlać informacje na ekranie w trybie pionowym, można zainstalować oprogramowanie HP Image Auto-rotate Utility. Oprogramowanie można pobrać pod adresem <http://www.hp.com/support>. Menu ekranowe także można obrócić do układu pionowego. Aby zmienić orientację menu ekranowego, przejdź do menu OSD, naciskając przycisk Menu z przodu monitora. Wybierz z menu pozycję **OSD Control** (Ustawienia menu OSD), a następnie wybierz **OSD Rotation** (Obrót menu ekranowego).

### **Włączanie wyświetlacza**

- **1.** Naciśnij przycisk zasilania na urządzeniu źródłowym, aby go włączyć.
- **2.** Naciśnij przycisk zasilania znajdujący się w dolnej części ramki przedniej wyświetlacza, aby go włączyć.

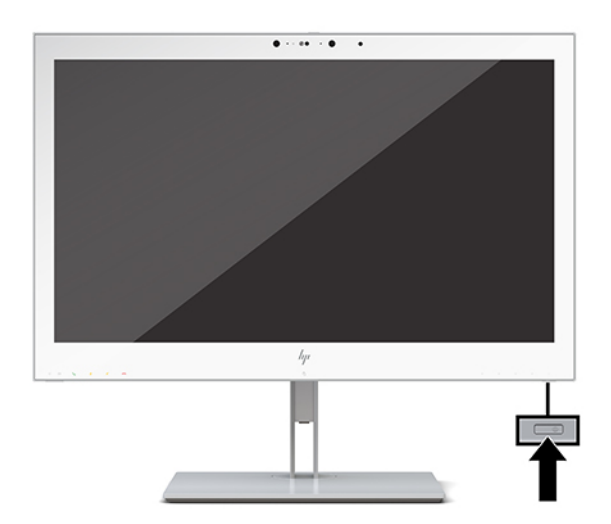

- **OSTROŻNIE:** W przypadku wyświetlania tego samego statycznego obrazu na ekranie dowolnego wyświetlacza LCD przez co najmniej 12 godzin może dojść do uszkodzenia ekranu polegającego na utrwaleniu się wyświetlanego obrazu. Aby uniknąć utrwalenia się obrazu, należy uruchamiać wygaszacz ekranu lub wyłączać wyświetlacz, gdy nie jest używany przez dłuższy czas. Uszkodzenia wyświetlacza w postaci utrwalenia obrazu nie są objęte gwarancją HP.
- **UWAGA:** Jeżeli po naciśnięciu przycisku wyświetlacz nie włączy się, może to oznaczać, że włączona jest funkcja blokowania przycisku zasilania. Aby ją wyłączyć, naciśnij przycisk zasilania i przytrzymaj go przez 10 sekund.

<span id="page-24-0"></span>**WAGA:** Diodę zasilania można wyłączyć w menu ekranowym. Naciśnij przycisk Menu na przedniej ściance wyświetlacza, aby otworzyć menu ekranowe. W menu ekranowym wybierz kolejno **Power Control**  (Sterowanie zasilaniem), **Power LED** (Wskaźnik LED zasilania), a następnie wybierz pozycję **Off** (Wył.).

Gdy wyświetlacz jest włączony, przez pięć sekund wyświetlany jest komunikat **Display Status** informujący o stanie wyświetlacza. Komunikat zawiera informacje na temat wejścia, przez które jest aktualnie przesyłany aktywny sygnał, stanu ustawienia automatycznego przełączania źródła (On (Włączone) lub Off (Wyłączone); fabrycznym ustawieniem domyślnym jest On [Włączone]), bieżącej wstępnie wybranej rozdzielczości ekranu oraz zalecanej wstępnie wybranej rozdzielczości ekranu.

Wyświetlacz automatycznie skanuje wejścia sygnałów w poszukiwaniu aktywnego wejścia i przesyła znaleziony sygnał do ekranu.

### **Montowanie wyświetlacza**

Panel wyświetlacza można zamontować na ścianie, na ramieniu przegubowym bądź w innym uchwycie montażowym.

**WAGA:** Urządzenie jest przystosowane do mocowania za pomocą ściennego wspornika montażowego zgodnego ze standardem UL lub CSA.

**OSTROŻNIE:** Ten wyświetlacz jest wyposażony w otwory montażowe o rozstawie 100 mm zgodne ze standardem przemysłowym VESA. W celu podłączenia do panelu wyświetlacza akcesorium montażowego innej firmy wymagane są cztery wkręty 4 mm, o skoku 0,7 mm i długości 10 mm. Dłuższe wkręty mogą uszkodzić wyświetlacz. Bardzo ważne jest sprawdzenie, czy akcesorium montażowe danego producenta jest zgodne ze standardem VESA, a jego nominalny obsługiwany ciężar pozwala na utrzymanie panelu wyświetlacza. W celu uzyskania jak najlepszej wydajności ważne jest użycie kabla zasilającego i kabli wideo dostarczonych wraz z wyświetlaczem.

### <span id="page-25-0"></span>**Demontaż podstawy wyświetlacza**

Panel wyświetlacza można zdejmować z podstawy, aby zamontować go na ścianie, na ramieniu przegubowym lub w innym uchwycie montażowym.

**A OSTROŻNIE:** Przed rozpoczęciem demontażu wyświetlacza należy go wyłączyć oraz odłączyć wszystkie kable.

**1.** Zdejmij pokrywę kabli naciskając zatrzask w górnej części pokrywy kabli (1) i odchylając pokrywę kabli w dół, a następnie wysuwając ją z tyłu wyświetlacza (2).

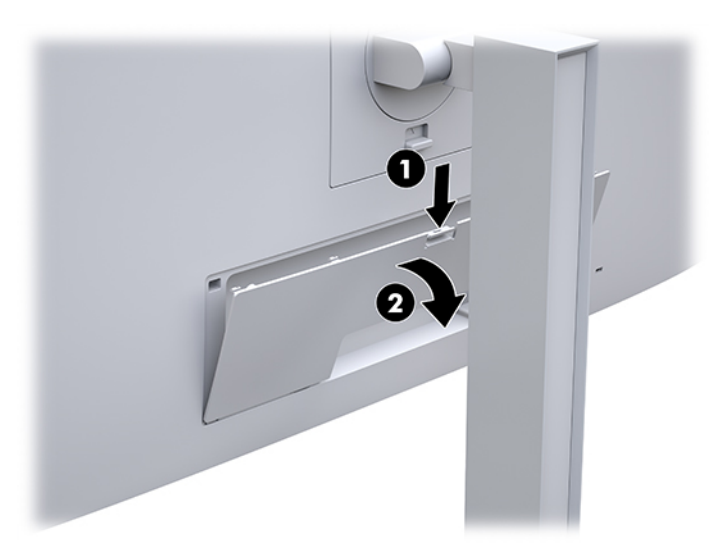

- **2.** Odłącz wszystkie kable i odsuń je od wyświetlacza.
- **3.** Umieść panel wyświetlacza ekranem do dołu na płaskiej powierzchni wyłożonej czystą i suchą tkaniną.
- **4.** Naciśnij zatrzask umieszczony centralnie w dolnej części wyświetlacza, aby odblokować mechanizm HP Quick Release 2 (1).
- **5.** Przekręć dolną część podstawy w górę, aż płytka montażowa wysunie się z wgłębienia w wyświetlaczu (2).
- **6.** Wysuń podstawę z wgłębienia (3).

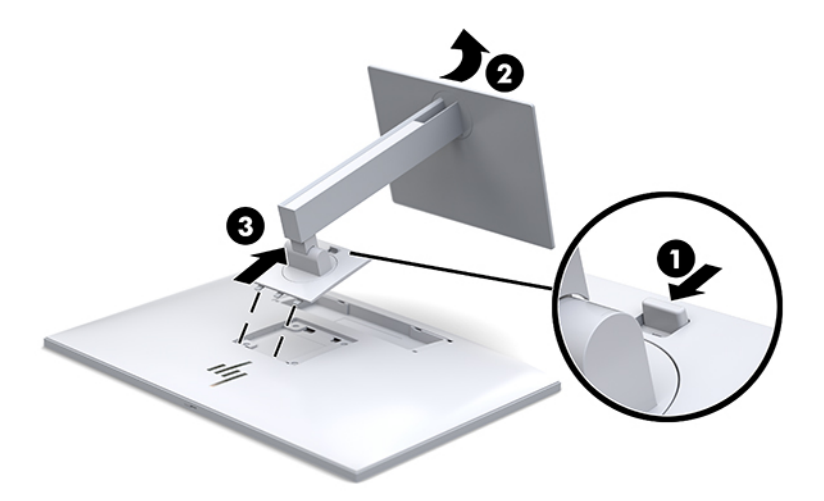

### <span id="page-26-0"></span>**Mocowanie panelu wyświetlacza do urządzenia montażowego**

- **1.** Zdejmij panel wyświetlacza z podstawy. Patrz [Demontaż podstawy wyświetlacza na stronie 18](#page-25-0).
- **2.** Wykręć cztery wkręty z otworów montażowych VESA z tyłu panelu wyświetlacza.
- **3.** Zamontuj płytkę montażową na ścianie lub w wybranym ramieniu przegubowym za pomocą czterech wkrętów, które zostały wykręcone z otworów montażowych VESA z tyłu panelu wyświetlacza.

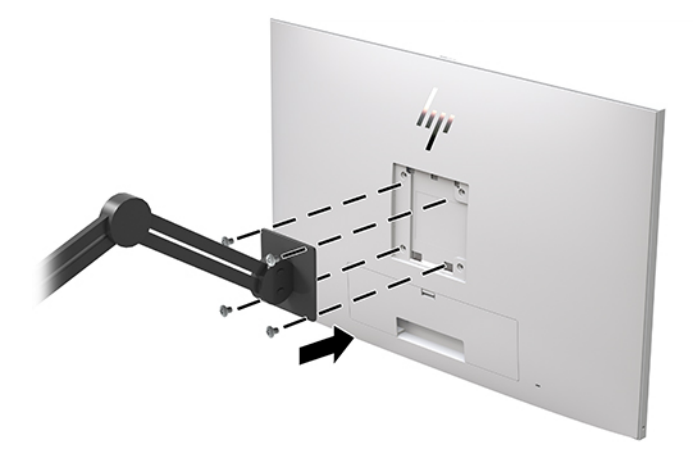

**WAŻNE:** W przypadku mocowania wyświetlacza do ściany lub ramienia przegubowego należy postępować zgodnie z instrukcjami producenta urządzenia montażowego.

### **Instalacja linki zabezpieczającej**

Za pomocą opcjonalnej linki zabezpieczającej oferowanej przez firmę HP można przymocować wyświetlacz do nieruchomego przedmiotu.

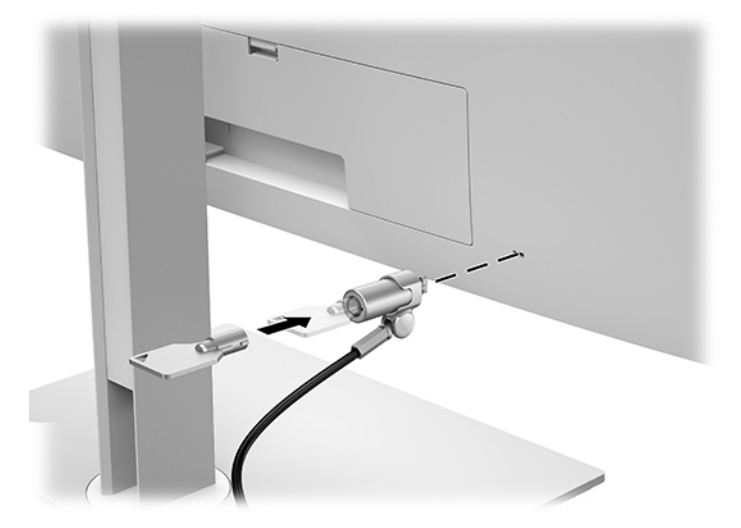

# <span id="page-27-0"></span>**2 Korzystanie z wyświetlacza**

# **Pobieranie sterowników wyświetlacza**

Pod adresem <http://www.hp.com/support>można pobrać i zainstalować wymienione poniżej pliki.

- Plik informacyjny INF
- Pliki ICM (Image Color Matching), po jednym dla każdej skalibrowanej przestrzeni kolorów

Sposób pobierania plików:

- **1.** Przejdź na stronę [http://www.hp.com/support.](http://www.hp.com/support)
- **2.** Wybierz pozycję **Oprogramowanie i sterowniki**.
- **3.** Wybierz typ produktu.
- **4.** Wprowadź model wyświetlacza HP w polu wyszukiwania.

## **Korzystanie z menu ekranowego (OSD)**

Za pomocą menu ekranowego (OSD) możesz dostosować obraz wyświetlany na ekranie do własnych preferencji. Dostęp do menu ekranowego i modyfikowanie ustawień menu umożliwiają przyciski znajdujące się z przodu wyświetlacza.

Aby uzyskać dostęp do menu ekranowego i modyfikować ustawienia, wykonaj następujące czynności:

- **1.** Jeżeli wyświetlacz nie jest jeszcze włączony, włącz go, naciskając przycisk zasilania.
- **2.** Naciśnij dowolny z czterech przycisków funkcyjnych na przedniej ściance, a następnie naciśnij przycisk Menu, aby wyświetlić menu ekranowe.
- **3.** Za pomocą czterech przycisków funkcyjnych można nawigować po menu, wybierać żądane opcje i je modyfikować. Wyświetlane etykiety przycisków zależą od tego, które menu lub podmenu jest aktywne.

Poniższa tabela zawiera listę opcji menu głównego.

| Menu główne                                                  | <b>Opis</b>                                                                             |
|--------------------------------------------------------------|-----------------------------------------------------------------------------------------|
| Brightness (Jasność)                                         | Służy do regulowania jasności ekranu.                                                   |
| <b>Color Control (Sterowanie)</b><br>kolorami)               | Służy do wybierania ustawień DICOM, przestrzeni kolorów i regulacji kolorystyki ekranu. |
| Input Control (Przełącznik<br>źródeł sygnału<br>wejściowego) | Wybieranie sygnału wejściowego wideo.                                                   |
| Image Control (Kontrola<br>obrazu)                           | Regulacja obrazu ekranu.                                                                |
| PIP Control (Ustawienia<br>funkcji PIP)                      | Wybór i dostosowanie obrazu PIP.                                                        |
| <b>Power Control</b><br>(Sterowanie zasilaniem)              | Umożliwia zmiane ustawień zasilania.                                                    |

**Tabela 2-1 Opcje menu ekranowego oraz ich opisy**

<span id="page-28-0"></span>**Tabela 2-1 Opcje menu ekranowego oraz ich opisy (ciąg dalszy)**

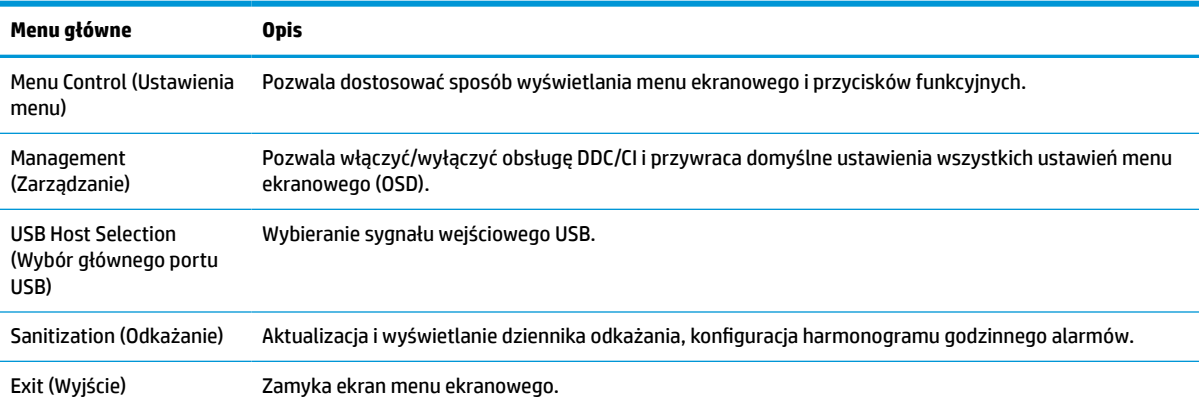

# **Zmiana konfiguracji przycisków funkcyjnych**

Naciśnij dowolny z czterech przycisków znajdujących się na ściance przedniej, aby aktywować przyciski i wyświetlić ikony nad przyciskami. Domyślne, skonfigurowane fabrycznie ikony i funkcje przycisków przedstawiono poniżej.

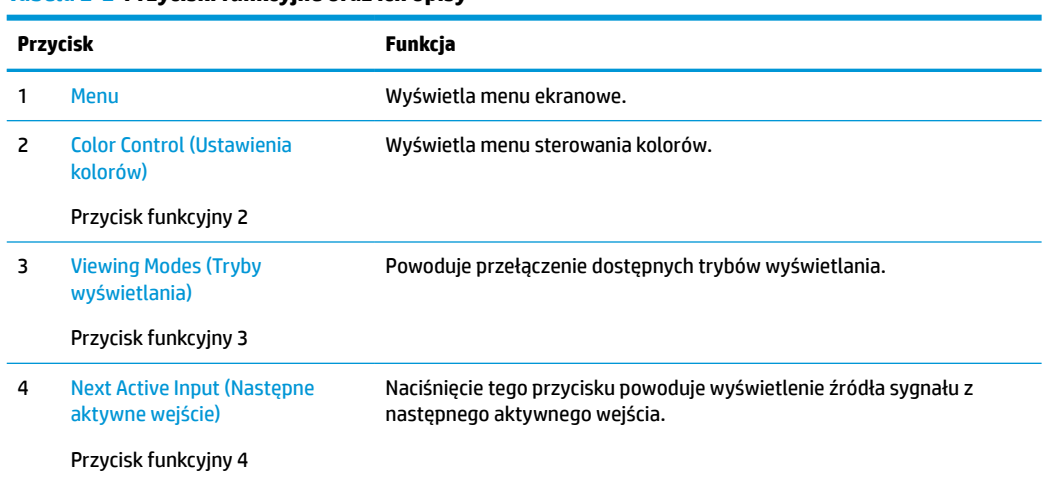

#### **Tabela 2-2 Przyciski funkcyjne oraz ich opisy**

Funkcje trzech przycisków można dostosować do własnych potrzeb tak, aby po aktywowaniu przycisków można było szybko uzyskać dostęp do najczęściej używanych pozycji menu.

**WAGA:** Użytkownik może modyfikować konfigurację jedynie trzech przycisków funkcyjnych. Nie można zmienić konfiguracji przycisku Menu ani przycisku zasilania.

Sposób modyfikowania konfiguracji przycisków funkcyjnych:

- **1.** Naciśnij jeden z czterech przycisków na przedniej ściance, aby aktywować przyciski, a następnie naciśnij przycisk Menu, aby wyświetlić menu ekranowe.
- **2.** Wybierz z menu ekranowego pozycję **Menu Control** (Ustawienia menu ekranowego), następnie wybierz pozycję **Configure Function Buttons** (Konfiguracja przycisków funkcyjnych) i wybierz jedną z opcji dostępnych dla danego przycisku.

# <span id="page-29-0"></span>**Korzystanie z opcji kolorów**

Wyświetlacz otrzymał certyfikat zgodności ze standardem DICOM Part 14. Może być on używany przez lekarzy w celu wyświetlania obrazów medycznych na potrzeby weryfikacji klinicznej, konsylium, konsultacji z pacjentem lub weryfikacji obrazu. Wyświetlacz nie jest przeznaczony do bezpośredniego diagnozowania, leczenia, terapii, ani do zapobiegania jakimkolwiek chorobom człowieka lub innym stanom medycznym.

Wyświetlacz jest fabrycznie skalibrowany, a domyślnym ustawieniem kolorów jest DICOM (0,0 ALC). Aby zmienić ustawienie kolorów na inny program lub ustawienie niestandardowe:

- **1.** Naciśnij przycisk Menu z przodu wyświetlacza, aby otworzyć menu ekranowe (OSD).
- **2.** Przejdź do menu **Color Control** (Ustawienia kolorów), a następnie wybierz żądane ustawienia kolorów możesz wybrać gotowe ustawienia fabryczne lub własne ustawienia kolorów.
- **3.** Wybierz opcję **Save and Return** (Zapisz i wróć).
- **EY UWAGA:** Podczas wyświetlania obrazów medycznych należy upewnić się, że wybrano ustawienie kolorów DICOM.
- **EX UWAGA:** Wybór koloru DICOM spowoduje wyłączenie dynamicznego współczynnika kontrastu (DCR).

Poniższa tabela zawiera listę opcji menu Color Control (Ustawienia kolorów):

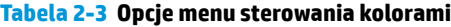

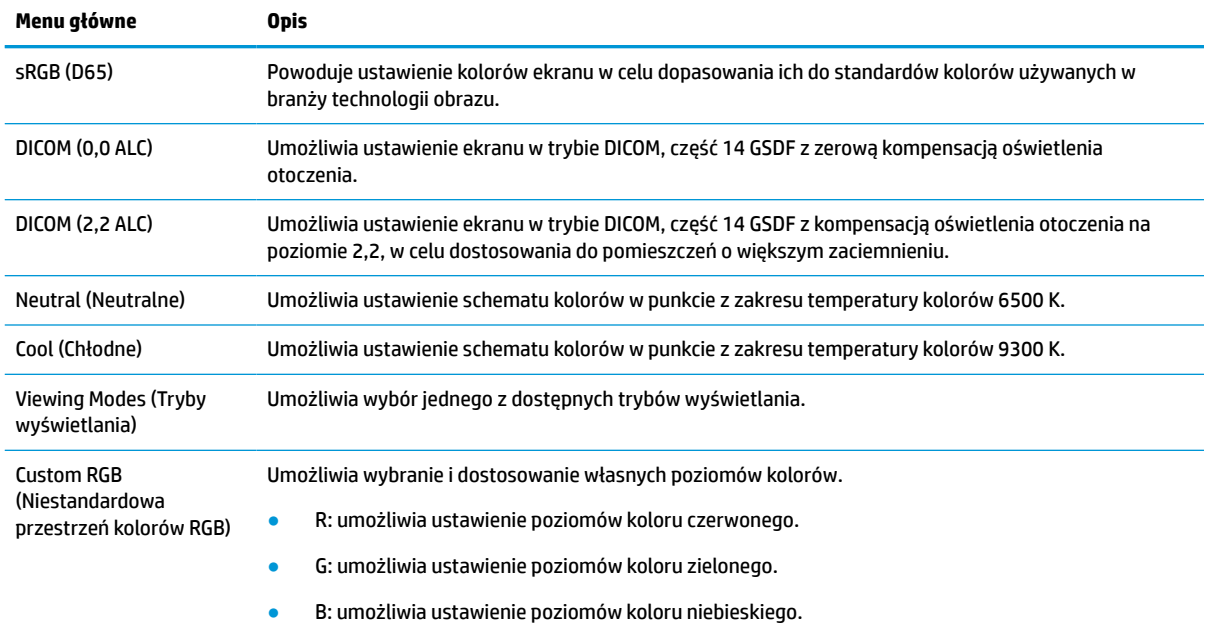

# **Kalibracja wyświetlacza**

W przypadku zmiany skalibrowanych fabrycznie ustawień DICOM lub przestrzeni kolorów sRGB, konieczne będzie ponowne skalibrowanie wyświetlacza. Aby skalibrować lub zmienić ustawienia kolorów DICOM lub sRGB, należy pobrać oprogramowanie narzędziowe HP Healthcare Edition DICOM Calibration Tool z witryny internetowej pomocy technicznej dotyczącej wyświetlaczy HP.

- <span id="page-30-0"></span>**OSTROŻNIE:** Przed zainstalowaniem oprogramowania podłącz kabel wideo i USB Type-B/USB Type-A (upstream) (kabel znajduje się w zestawie) lub USB Type-C/USB Type-C (znajduje się w zestawie) między komputerem i wyświetlaczem. Aby uzyskać więcej informacji na ten temat, patrz [Podłączanie przewodów](#page-17-0) [na stronie 10.](#page-17-0)
	- **1.** Przejdź na stronę<http://www.hp.com/support>.
	- **2.** Wybierz pozycję **Oprogramowanie i sterowniki**.
	- **3.** Wyszukaj model swojego wyświetlacza.
	- **4.** Wybierz pozycję **Pomoc techniczna i sterowniki**.
	- **5.** Wybierz pozycję **HP Healthcare Edition DICOM Calibration Tool**, pobierz ją i zainstaluj.

**OSTROŻNIE:** Aby możliwe było skalibrowanie wyświetlacza, należy uruchomić w trybie administratora oprogramowanie narzędziowe HP Healthcare Edition DICOM Calibration Tool.

# **Korzystanie z czytnika kart RFID**

Wyświetlacz jest wyposażony w dwuzakresowy czytnik kart RFID umożliwiający równoczesne odczytywanie kart 125 kHz i 13,56 MHz. Czytnik kart pozwala logować się szybko do systemu za pomocą danych uwierzytelniających zapisanych na karcie.

**WWAGA:** Wyświetlacz obsługuje uwierzytelnianie za pomocą najczęściej spotykanych kart RFID, jednak przed pierwszym użyciem może być wymagane skonfigurowanie tej funkcji.

- **1.** Podłącz kabel USB Type-A/USB Type-B w ten sposób, że wtyk USB Type-A znajdzie się w porcie USB typu downstream urządzenia źródłowego a wtyk USB Type-B znajdzie się w porcie USB typu upstream z tyłu wyświetlacza.
- **2.** Umieść kartę/etykietę RFID w pobliżu czytnika kart RFID znajdującego się w środkowej części dolnej ramki wyświetlacza. Karta/etykieta powinna znaleźć się w odległości nie większej niż 2 cm od czytnika kart RFID.
- **OSTROŻNIE:** Inne urządzenia magnetyczne znajdujące się w pobliżu czytnika kart RFID mogą zakłócić wykrywanie karty.
- **3.** Odsuń kartę/etykietę od czytnika kart RFID po jej wykryciu. Wykrywanie powinno odbywać się automatyczne i zakończyć w ciągu kilku sekund.

# **Korzystanie z funkcji Windows Hello**

W produktach wyposażonych w czytnik linii papilarnych lub kamerę z funkcją podczerwieni można w celu zalogowania skorzystać z funkcji Windows Hello, przesuwając palcem po czytniku lub spoglądając w kamerę.

Aby skonfigurować funkcję Windows Hello, wykonaj następujące czynności:

- **1.** Wybierz przycisk **Start** a następnie wybierz kolejno opcje **Settings** (Ustawienia), **Accounts** (Konta) oraz **Sign-in options** (Opcje logowania).
- **2.** W sekcji **Windows Hello** postępuj zgodnie z instrukcjami wyświetlanymi na ekranie, aby dodać hasło i numeryczny kod PIN, a następnie zarejestruj swoje linie papilarne lub wzorzec twarzy.
- **WWAGA:** Kod PIN nie ma ograniczenia długości, ale musi się składać wyłącznie z cyfr. Litery i znaki specjalne są niedozwolone.

# <span id="page-31-0"></span>**Korzystanie z funkcji obraz-w-obrazie (PIP) i obraz-obok-obrazu (PBP)**

Wyświetlacz obsługuje zarówno funkcję PIP, w której obraz z jednego źródła jest wyświetlany w postaci nakładki na obrazie z innego źródła, jak i funkcję PBP, w której obraz z jednego źródła jest wyświetlany obok obrazu z drugiego źródła poziomo (w przypadku ustawienia wyświetlacza w orientacji poziomej) lub pionowo (w przypadku orientacji pionowej).

Aby skorzystać z funkcji PIP lub PBP:

- **1.** Podłącz do wyświetlacza drugie źródło sygnału.
- **2.** Naciśnij dowolny z czterech przycisków funkcyjnych na panelu przednim, a następnie naciśnij przycisk Menu, aby wyświetlić menu ekranowe.
- **3.** Z menu ekranowego wybierz opcję **PIP Control** (Ustawienia funkcji PIP) > **PIP On/Off** (Włącz/wyłącz funkcję PIP) i wybierz opcję **Picture-in-Picture** (Obraz-w-obrazie) lub **Picture-beside-Picture** (Obraz obok obrazu).
- **4.** Wyświetlacz będzie skanował pomocnicze wejścia sygnału i po znalezieniu prawidłowego sygnału użyje go do wyświetlenia obrazu PIP/PBP. Aby zmienić wejście PIP/PBP, wybierz opcję **PIP Input** (Wejście PIP), a następnie **Assign Inputs** (Przypisz wejścia) z menu ekranowego i wybierz żądane wejście.
- **5.** Aby zmienić rozmiar obrazu PIP, wybierz pozycję **PIP Size** (Rozmiar PIP) z menu ekranowego, a następnie wybierz żądany rozmiar.
- **6.** Aby zmienić położenie okna PIP, wybierz pozycję **PIP Position** (Położenie PIP) z menu ekranowego, a następnie wybierz żądane położenie.

# **Funkcja wyświetlania wielostrumieniowego w standardzie DisplayPort**

W przypadku korzystania z wejścia DisplayPort jako podstawowego źródła sygnału wideo, sygnał ten można przesyłać wielostrumieniowo do innych wyświetlaczy DisplayPort w połączeniu łańcuchowym. W tej konfiguracji można podłączyć maksymalnie cztery wyświetlacze, jeśli funkcja ta jest obsługiwana przez kartę graficzną.

Aby skorzystać z funkcji wyświetlania wielostrumieniowego w standardzie DisplayPort:

**1.** Sprawdź, czy jako podstawowe źródło sygnału jest używane wejście DisplayPort.

**2.** Dodaj drugi wyświetlacz, podłączając kabel DisplayPort pomiędzy portem DisplayPort OUT wyświetlacza głównego a portem DisplayPort IN wyświetlacza pomocniczego pracującego w trybie odtwarzania wielostrumieniowego lub portem wejściowym DisplayPort wyświetlacza pomocniczego bez obsługi funkcji wyświetlania wielostrumieniowego.

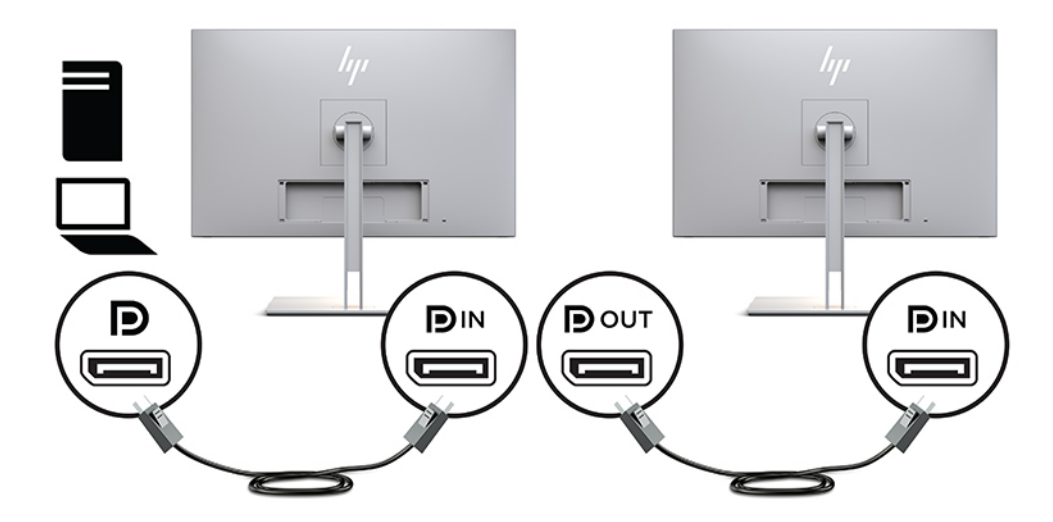

- **3.** Wyświetlacz pomocniczy może wyświetlać ten sam obraz, co wyświetlacz główny, albo inny obraz. W menu ekranowym podłączonego wyświetlacza wybierz pozycję **Management** (Zarządzanie) > **DisplayPort Output** (Wyjście DisplayPort) i wybierz jedną z następujących opcji:
	- **a. DisplayPort 1.1 Compatibility Mode** (Tryb zgodności DisplayPort 1.1) Pozwala przesyłać ten sam obraz wideo do wszystkich wyświetlaczy podłączonych do konfigurowanego wyświetlacza
	- **b. DisplayPort 1.2** Pozwala przesyłać inny obraz do wszystkich wyświetlaczy podłączonych do konfigurowanego wyświetlacza
- **4.** Po ustawieniu trybu zgodności DisplayPort w menu ekranowym skonfiguruj za pomocą opcji wyświetlania systemu operacyjnego komputera tryb wyświetlania wyświetlacza pomocniczego, wybierając opcję wyświetlania tego samego obrazu lub rozszerzenia pulpitu i wyświetlania innego obrazu niż na wyświetlaczu głównym.

Dodatkowo podłączane wyświetlacze (maksymalnie cztery), poza ostatnim, muszą obsługiwać funkcję wyświetlania wielostrumieniowego DisplayPort.

Wyświetlacze należy podłączać w taki sposób, aby złącze DisplayPort IN kolejnego wyświetlacza podłączone było do złącza DisplayPort OUT poprzedniego wyświetlacza, aż do osiągnięcia żądanej liczby wyświetlaczy.

<span id="page-33-0"></span>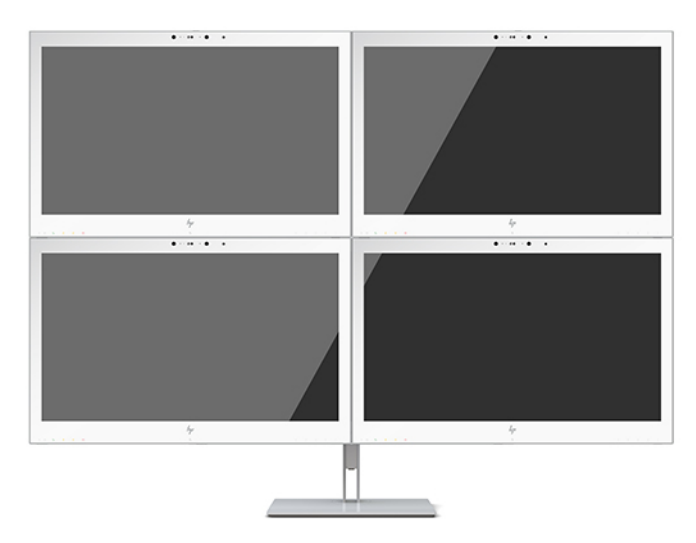

Jeśli na każdym wyświetlaczu ma być wyświetlany inny obraz, wszystkie wyświetlacze poza ostatnim muszą być skonfigurowane do pracy w trybie DisplayPort 1.2 zgodnie z powyższym opisem.

Liczba wyświetlaczy, które można podłączyć, korzystając z funkcji wyświetlania wielostrumieniowego przez DisplayPort, zależy od kilku czynników, w tym od rozdzielczości i szybkości skanowania każdego wyświetlacza oraz wydajności wbudowanej lub dedykowanej karty graficznej. Dalsze informacje na ten temat znajdziesz w podręczniku dołączonym do karty graficznej.

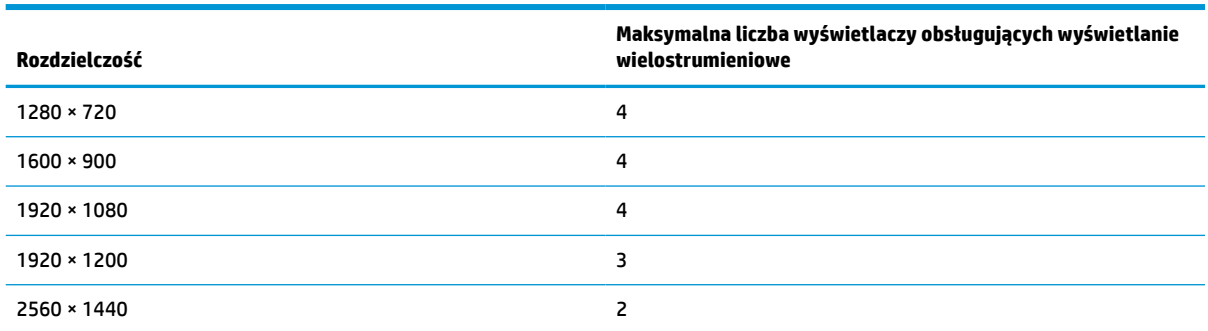

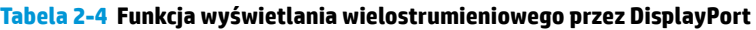

# **Korzystanie z funkcji automatycznego trybu uśpienia**

Wyświetlacz obsługuje funkcję menu ekranowego (OSD) o nazwie Auto-Sleep Mode (Automatyczny tryb uśpienia) umożliwiającą włączanie i wyłączanie stanu obniżonego zużycia energii. Po włączeniu trybu Auto-Sleep (domyślnie włączonego) wyświetlacz będzie przechodził w obniżony stan zasilania, gdy komputer, do którego jest podłączony, będzie sygnalizował możliwość włączenia takiego trybu (brak sygnału synchronizacji poziomej lub pionowej).

Z chwilą włączenia tego stanu obniżonego zużycia energii ekran wyświetlacza jest wygaszany, podświetlenie zostaje wyłączone, a wskaźnik zasilania zmienia kolor na pomarańczowy. W trybie obniżonego zużycia energii wyświetlacz pobiera mniej niż 1 W. Wyświetlacz wybudzi się z trybu uśpienia po przesłaniu z komputera do wyświetlacza aktywnego sygnału (np. w razie poruszenia myszą lub naciśnięcia klawiatury).

Automatyczny tryb uśpienia można wyłączyć w menu ekranowym. Naciśnij dowolny z czterech przycisków funkcyjnych na panelu przednim, a następnie naciśnij przycisk Menu, aby wyświetlić menu ekranowe. W menu ekranowym wybierz kolejno **Power Control** (Sterowanie zasilaniem), **Auto-Sleep Mode** (Automatyczny tryb uśpienia), a następnie wybierz pozycję **Off** (Wył.).

# <span id="page-34-0"></span>**3 Wsparcie techniczne i rozwiązywanie problemów**

# **Rozwiązywanie najczęściej spotykanych problemów**

Poniższa tabela zawiera listę problemów, możliwych przyczyn każdego z nich oraz zalecanych rozwiązań.

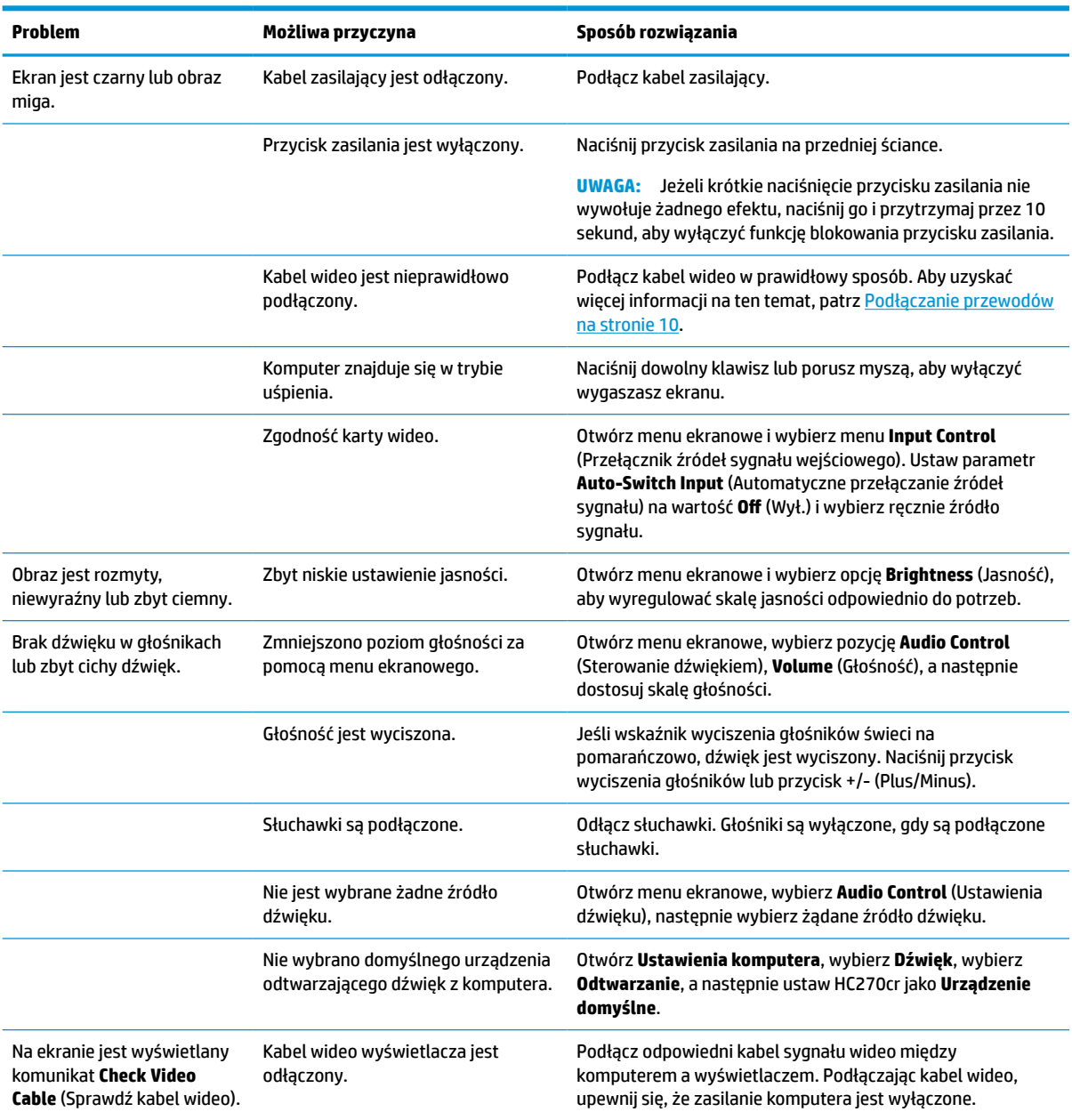

#### **Tabela 3-1 Problemy i rozwiązania**

#### <span id="page-35-0"></span>**Tabela 3-1 Problemy i rozwiązania (ciąg dalszy)**

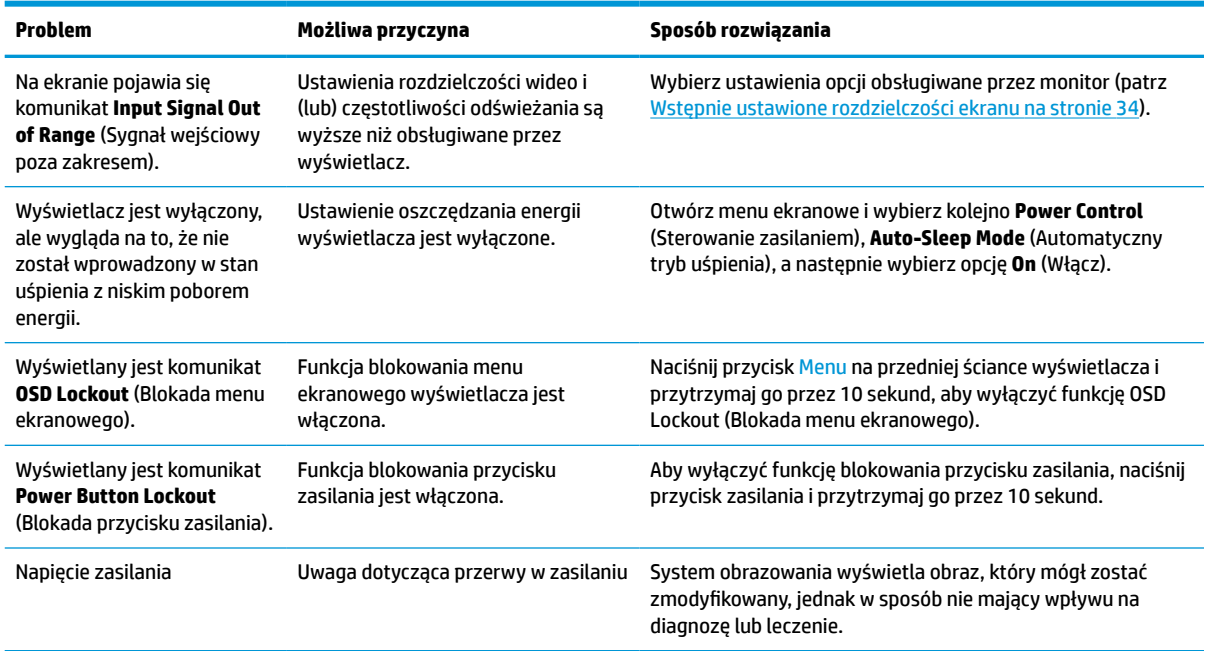

# **Blokada przycisków**

Przytrzymanie wciśniętego przycisku zasilania lub przycisku Menu przez dziesięć sekund spowoduje zablokowanie funkcji tego przycisku. Zablokowaną funkcjonalność można przywrócić, ponownie przytrzymując przez dziesięć sekund wciśnięty przycisk. Ta funkcja jest dostępna tylko wtedy, gdy wyświetlacz jest włączony i wyświetla aktywny sygnał, a menu ekranowe jest nieaktywne.

# **Kontakt z pomocą techniczną**

Aby rozwiązać problem ze sprzętem lub oprogramowaniem, przejdź pod adres<http://www.hp.com/support>. W tej witrynie można znaleźć więcej informacji o produkcie, w tym łącza do forów dyskusyjnych oraz instrukcje dotyczące rozwiązywania problemów. Można również uzyskać informacje o sposobach kontaktowania się z HP i założenia nowego wątku pomocy technicznej.

# **Przygotowanie do kontaktu z pomocą techniczną**

Jeśli nie uda się usunąć problemu za pomocą wskazówek zawartych w niniejszym rozdziale, konieczne może być skontaktowanie się z pomocą techniczną. Kontaktując się, należy mieć przygotowane następujące informacje:

- Numer modelu wyświetlacza
- Numer seryjny wyświetlacza
- Data zakupu na fakturze
- Warunki w jakich wystąpił problem
- Otrzymane komunikaty o błędach
- Konfiguracja sprzętu
- Nazwa i wersja używanego sprzętu oraz oprogramowania

# <span id="page-36-0"></span>**Umiejscowienie numeru seryjnego i numeru produktu**

Numer seryjny i numer produktu znajdują się na etykiecie umieszczonej od spodu obudowy wyświetlacza. Numery te mogą być potrzebne podczas kontaktowania się z firmą HP w sprawie wyświetlacza.

Numer modelu i numer seryjny można odczytać także w menu ekranowym. Naciśnij przycisk Menu, przewiń w dół dostępne opcje i wybierz kartę **Management** (Zarządzanie). Następnie wybierz kartę **Information**  (Informacje).

**WWAGA:** Może zajść konieczność częściowego odchylenia obudowy wyświetlacza, aby umożliwić odczytanie treści etykiety.

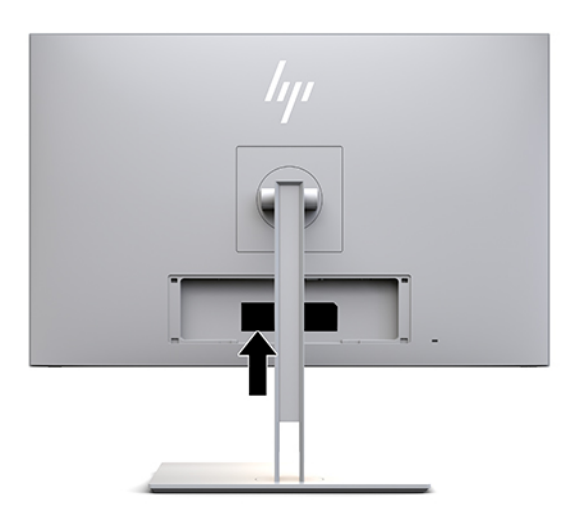

# <span id="page-37-0"></span>**4 Konserwacja wyświetlacza**

# **Instrukcje dotyczące konserwacji**

Aby zapewnić lepsze działanie i dłuższą żywotność wyświetlacza:

- Nie należy otwierać obudowy wyświetlacza ani podejmować prób jego samodzielnej naprawy. Wolno regulować tylko te ustawienia, które zostały opisane w instrukcji obsługi. Jeżeli wyświetlacz nie działa prawidłowo, upadł lub uległ uszkodzeniu, należy skontaktować się z autoryzowanym dystrybutorem, sprzedawcą lub serwisem produktów firmy HP.
- Należy zawsze używać zasilania i połączeń zgodnych z tym wyświetlaczem, zgodnie ze wskazaniami na jego tabliczce znamionowej.
- Suma wartości znamionowych prądu wszystkich urządzeń podłączonych do gniazda sieci elektrycznej nie może przekraczać wartości znamionowej prądu gniazdka sieci elektrycznej; podobnie suma wartości znamionowych prądu wszystkich urządzeń podłączonych do kabla nie może przekraczać wartości znamionowej prądu tego kabla. Wartość znamionową prądu każdego urządzenia (AMPS lub A) można sprawdzić na jego tabliczce znamionowej.
- Wyświetlacz należy umieścić w pobliżu łatwo dostępnego gniazda zasilania. Odłączenie wyświetlacza od zasilania polega na wyjęciu wtyczki kabla zasilającego z gniazda sieci elektrycznej. Nigdy nie należy odłączać wyświetlacza, ciągnąc za sam kabel.
- Gdy wyświetlacz nie jest używany, należy go wyłączyć. Żywotność wyświetlacza można znacznie przedłużyć, używając wygaszacza ekranu i wyłączając wyświetlacz na czas, gdy nie jest używany.

**WWAGA:** Uszkodzenia w postaci "utrwalenia obrazu" na ekranie wyświetlacza nie są objęte gwarancją firmy HP.

- Szczeliny i otwory w obudowie służą do wentylacji urządzenia. Otworów tych nie wolno zakrywać ani zatykać. Przez otwory i szczeliny w obudowie nie wolno wkładać żadnych przedmiotów.
- Nie należy upuszczać wyświetlacza ani ustawiać go na niestabilnej powierzchni.
- Nie wolno kłaść żadnych przedmiotów na kablu zasilającym. Nie wolno też chodzić po kablu.
- Wyświetlacz należy umieścić w dobrze wentylowanym pomieszczeniu, z dala od źródeł silnego światła i nadmiernego ciepła lub wilgoci.
- Podczas zdejmowania podstawy wyświetlacza należy położyć wyświetlacz na miękkiej powierzchni ekranem do dołu, tak aby zapobiec jego porysowaniu, zdeformowaniu lub pęknięciu.

### <span id="page-38-0"></span>**Czyszczenie wyświetlacza**

- **1.** Wyłącz wyświetlacz.
- **2.** Odłącz wszystkie urządzenia zewnętrzne.
- **3.** Odkurz wyświetlacz, wycierając ekran i obudowę miękką i czystą ściereczką antystatyczną.
- **WAŻNE:** Ściereczka powinna być wilgotna, ale nie mokra. Woda kapiąca do otworów wentylacyjnych lub innych otworów może spowodować uszkodzenie wyświetlacza. Odczekaj, aż urządzenie wyschnie przed użyciem.
- **4.** Następnie należy zdezynfekować wszystkie odsłonięte części wyświetlacza za pomocą ściereczek nasączonych jednym z poniższych środków bakteriobójczych. Zapoznaj się z instrukcją użycia zapewnioną przez producenta ściereczek.
- **WAŻNE:** Rozpyl środek czyszczący na szmatkę i za pomocą wilgotnej szmatki delikatnie przetrzyj powierzchnię ekranu. Nigdy nie należy rozpylać środka czyszczącego bezpośrednio na powierzchni ekranu. Może dostać się do wnętrza obudowy i uszkodzić elementy elektroniki.

**WAŻNE:** Do czyszczenia ekranu wyświetlacza lub obudowy nie należy używać środków czyszczących, które zawierają składniki na bazie benzyny, takie jak benzen, rozcieńczalnik lub inne substancje lotne. Chemikalia te mogą spowodować uszkodzenie wyświetlacza.

#### **Tabela 4-1 Zalecane środki czyszczące**

#### **Zalecane środki czyszczące**

Chlorki benzylo-C12-18-alkilodimetyloamoniowe: <0,1%, czwartorzędowe związki amonowe, C12-14 alkilo[(etylofenylo)metylo]dimetylo, chlorki: <0,1%

Izopropanol: 10-20%, 2-butoksyetanol: <5%, czwartorzędowe związki amonowe, C12-18-alkilo[(etylofenylo)metylo]dimetylo, chlorki: <0,5%, chlorki benzylo-C12-18-alkilodimetyloamoniowe: <0,5%

Czwartorzędowe związki amonowe, C12-18-alkilo[(etylofenylo)metylo]dimetylo, chlorki: <0,5%, chlorki benzylo-C12-18 alkilodimetyloamoniowe: <0,5%

Alkohol izopropylowy: 55,0%, chlorki alkilodimetylobenzyloamoniowe: 0,250%, chlorek alkilo(68% C12, 32% C14)dimetyloetylobenzyloamoniowy: 0,250%

Izopropanol: 10-20%, eter monobutylowy glikolu etylenowego (2-butoksyetanol): 1-5%, chlorek diizobutylofenoksyetoksyetylo-alkilodimetylobenzyloamoniowy: 0,1-0,5%

Podchloryn sodu 0,1-1%

Celuloza: 10-30%, alkohol etylowy: 0,10-1,00%

Alkohol izopropylowy: 30-40%, woda: 60-70%

Nadtlenek wodoru: 0,1–1,5%

Dichlorfos 18,6%

**WAGA:** Lokalny przedstawiciel handlowy firmy HP udzieli informacji na temat zalecanych marek gotowych do użycia chusteczek czyszczących, które zostały przetestowane i są zalecana do czyszczenia i dezynfekcji wyświetlacza.

**5.** Aktualizacja dziennika odkażania. Szczegółowe instrukcje można znaleźć w części [Używanie menu](#page-39-0) [odkażania na stronie 32](#page-39-0).

### <span id="page-39-0"></span>**Używanie menu odkażania**

Za pomocą menu odkażania można aktualizować i wyświetlać dziennik odkażania, a także konfigurować alarmy harmonogramu odkażania. Dostęp do menu odkażania:

- **1.** Naciśnij jeden z czterech przycisków na przedniej ściance, aby aktywować przyciski, a następnie naciśnij przycisk Menu, aby wyświetlić menu ekranowe.
- **2.** W menu ekranowym wybierz pozycję **Sanitization** (Odkażanie).
- **WSKAZÓWKA:** Aby szybciej uzyskać dostęp do przycisku odkażania, naciśnij dowolny z czterech przycisków na przedniej ściance wyświetlacza, aby aktywować przyciski, a następnie naciśnij przycisk odkażania.

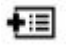

**3.** Za pomocą czterech przycisków na przedniej ściance można nawigować po menu, wybierać żądane opcje i je modyfikować. Wyświetlane etykiety przycisków zależą od tego, które menu lub podmenu jest aktywne.

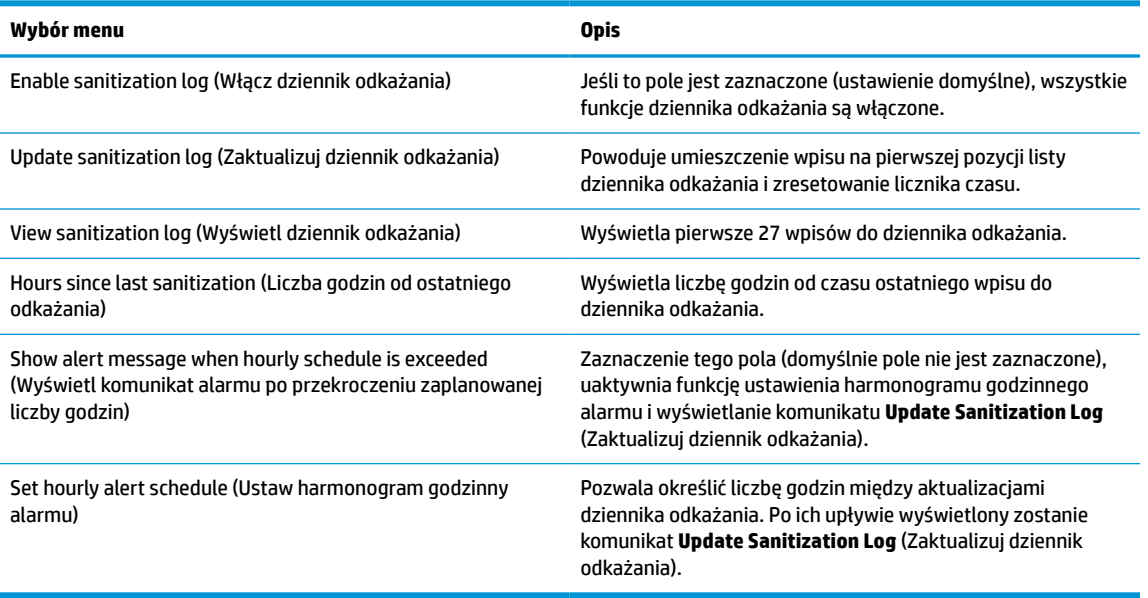

#### **Tabela 4-2 Opcje menu dezynfekcji oraz ich opisy**

### **Transport wyświetlacza**

Należy przechowywać oryginalne opakowanie sprzętu. Może być ono potrzebne w razie transportu lub wysyłki wyświetlacza.

# <span id="page-40-0"></span>**A Dane techniczne**

**WWAGA:** Wszystkie specyfikacje odpowiadają typowym danym technicznym udostępnianym przez producentów podzespołów stosowanych w produktach HP; rzeczywista wydajność produktów może różnić się od podanej.

Najnowsze lub dodatkowe specyfikacje dla tego urządzenia można znaleźć pod adresem [http://www.hp.com/](http://www.hp.com/go/quickspecs/) [go/quickspecs/.](http://www.hp.com/go/quickspecs/) Po wpisaniu numeru modelu wyświetlone zostaną dostępne skrócone specyfikacje.

# **Model o przekątnej 68,58 cm (27")**

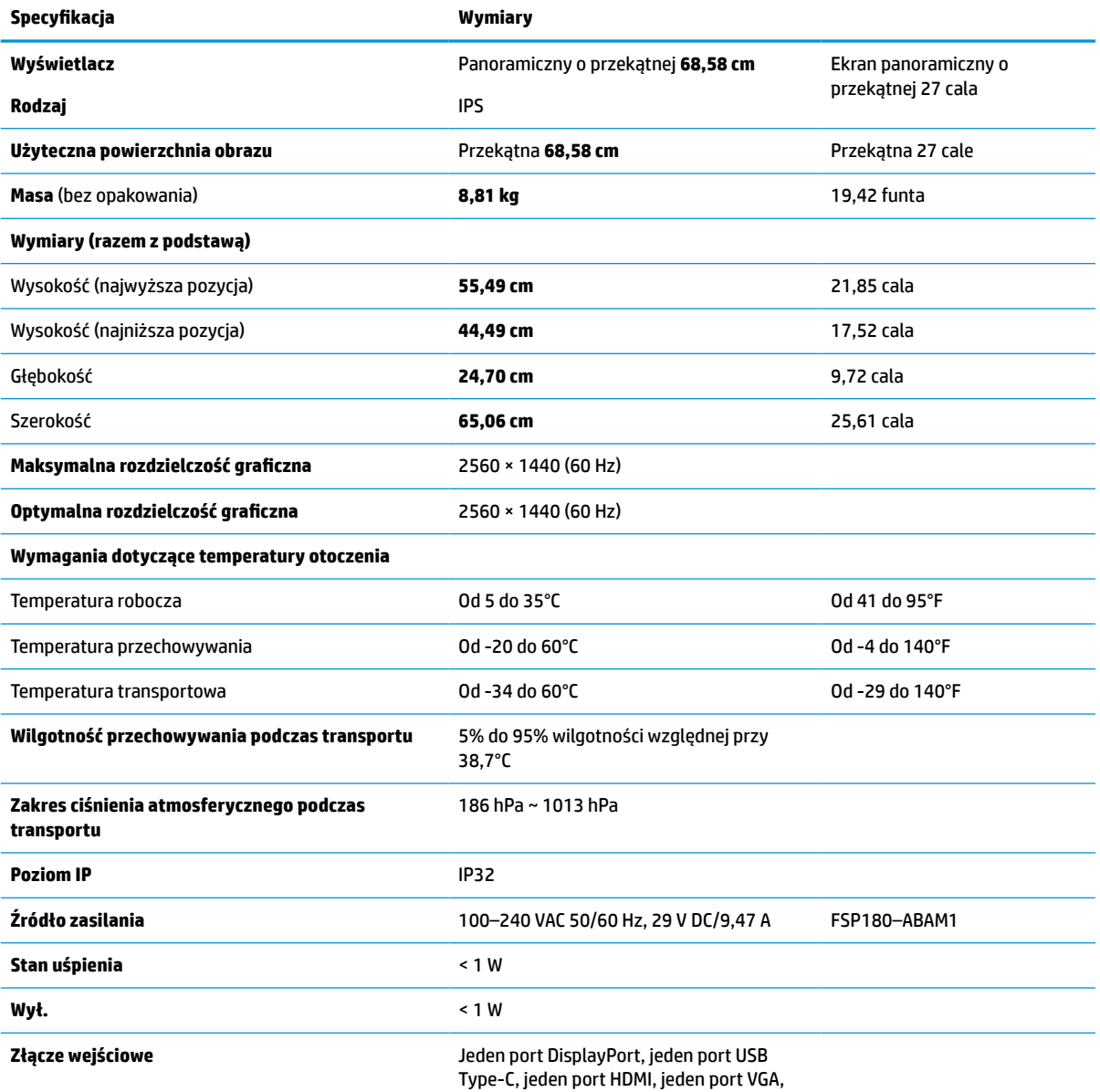

#### **Tabela A-1 Specyfikacja techniczna modeli o przekątnej 68,58 cm (27")**

#### <span id="page-41-0"></span>**Tabela A-1 Specyfikacja techniczna modeli o przekątnej 68,58 cm (27") (ciąg dalszy)**

#### **Specyfikacja Wymiary**

jedno analogowe gniazdo wejściowe audio i jeden port USB Type-B

## **Wstępnie ustawione rozdzielczości ekranu**

Wymienione niżej rozdzielczości ekranu są najpowszechniej używanymi trybami i zostały skonfigurowane jako fabryczne ustawienia domyślne. Wyświetlacz automatycznie rozpoznaje te wstępnie ustawione tryby, a obraz wyświetlany z ich użyciem ma prawidłowy rozmiar i jest poprawnie wyśrodkowany na ekranie.

### **Model o przekątnej 68,58 cm (27")**

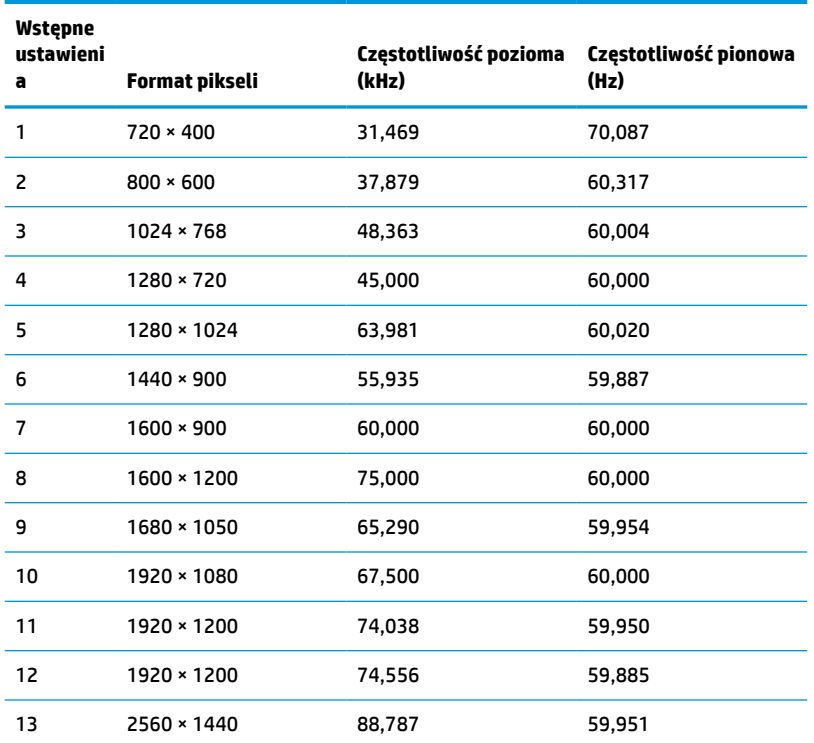

#### **Tabela A-2 Wstępnie ustawione rozdzielczości ekranu**

### **Tryby wideo wysokiej rozdzielczości**

#### **Tabela A-3 Wstępnie ustawione rozdzielczości synchronizacji**

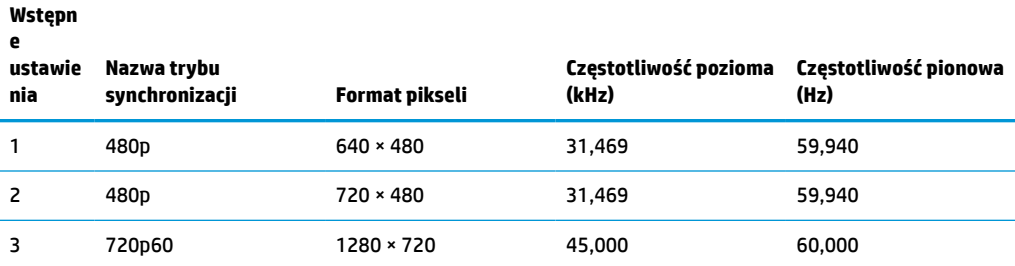

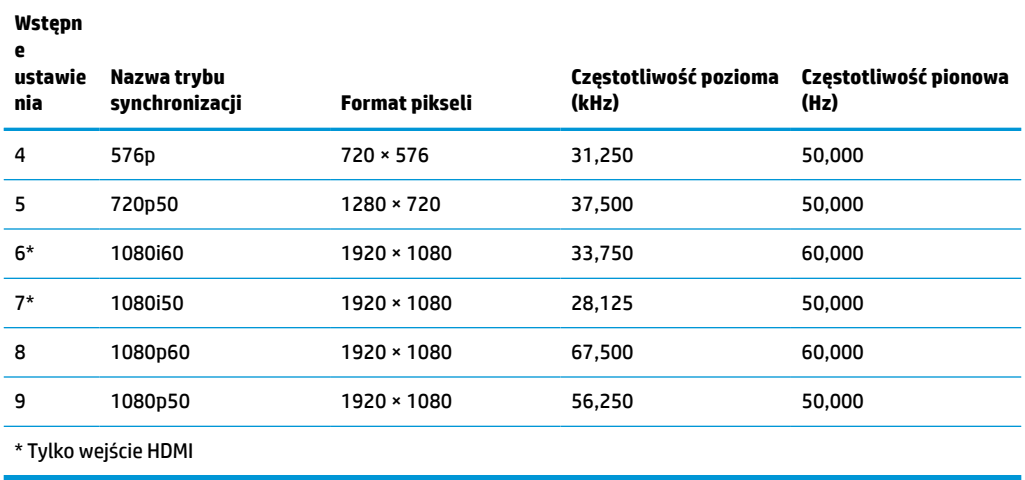

#### <span id="page-42-0"></span>**Tabela A-3 Wstępnie ustawione rozdzielczości synchronizacji (ciąg dalszy)**

### **Funkcja oszczędzania energii**

Wyświetlacz obsługuje tryb zmniejszonego zużycia energii. Stan ten jest uruchamiany, gdy wyświetlacz wykryje brak sygnału synchronizacji pionowej lub sygnału synchronizacji poziomej. Po wykryciu braku tych sygnałów ekran wyświetlacza jest wygaszany, podświetlenie jest wyłączane, a wskaźnik zasilania zaczyna świecić w kolorze pomarańczowym. W trybie zmniejszonego zużycia energii pobór mocy przez wyświetlacz wynosi 1 W. Powrót wyświetlacza do normalnego trybu pracy jest poprzedzany krótkim okresem nagrzewania.

Informacje o ustawianiu trybu oszczędzania energii (zwanego też funkcją zarządzania zasilaniem) można znaleźć w instrukcji obsługi komputera.

**WWAGA:** Funkcja oszczędzania energii działa tylko w przypadku podłączenia wyświetlacza do komputera wyposażonego w funkcje oszczędzania energii.

Wybierając odpowiednie ustawienia w narzędziu Sleep Timer wyświetlacza, można również zaprogramować wprowadzanie wyświetlacza w tryb zmniejszonego zużycia energii po upływie zdefiniowanego czasu. Po wprowadzeniu wyświetlacza w tryb zmniejszonego zużycia energii przez narzędzie Sleep Timer wskaźnik zasilania zaczyna migać w kolorze pomarańczowym.

# <span id="page-43-0"></span>**B Ułatwienia dostępu**

# **Ułatwienia dostępu**

Celem firmy HP jest promocja różnorodności, walka z wykluczeniem oraz wplecenie pracy i życia naszych pracowników w działalność firmy. Oto kilka przykładów wykorzystywania różnic do utworzenia środowiska przyjaznego dla wszystkich, którego celem jest udostępnianie ludziom na całym świecie potęgi technologii.

### **Znajdowanie potrzebnych narzędzi**

Technologia może wydobyć Twój potencjał. Technologie ułatwień dostępu usuwają bariery i dają niezależność — w domu, w pracy i w społeczeństwie. Technologie ułatwień dostępu pomagają zwiększyć, utrzymać i poprawić możliwości funkcjonalne technologii elektronicznych i IT. Aby uzyskać więcej informacji, patrz [Wyszukiwanie najlepszej technologii ułatwień dostępu na stronie 37](#page-44-0).

### **Nasze zaangażowanie**

Firma HP angażuje się w dostarczanie produktów i usług dostępnych dla osób niepełnosprawnych. Zaangażowanie służy naszym celom: zwiększeniu różnorodności oraz udostępnieniu wszystkim korzyści, jakie daje technologia.

Firma HP projektuje, wytwarza oraz sprzedaje produkty i usługi dostępne dla wszystkich, w tym również dla osób niepełnosprawnych, które mogą z nich korzystać niezależnie lub z pomocą urządzeń pomocniczych.

Aby to osiągnąć, nasze zasady ułatwień dostępu obejmują siedem głównych celów, będących dla naszej firmy drogowskazem przy wykonywaniu zadań. Oczekujemy, że wszyscy menedżerowie i pracownicy firmy HP będą popierać i wdrażać niniejsze cele, w zależności od zajmowanego stanowiska i zakresu obowiązków:

- Rozwój świadomości problemów związanych z dostępnością w ramach firmy oraz szkolenie pracowników zapoznające ich z projektowaniem, wytwarzaniem i sprzedażą produktów oraz usług dostępnych dla wszystkich.
- Przygotowanie zaleceń dotyczących dostępności produktów i usług oraz utrzymywanie zespołów odpowiedzialnych za ich wdrażanie, gdy jest to uzasadnione ze względów konkurencyjnych, technicznych i ekonomicznych.
- Zaangażowanie osób niepełnosprawnych w proces przygotowywania zaleceń dotyczących dostępności, a także w projektowanie i testowanie produktów oraz usług.
- Udokumentowanie funkcji ułatwień dostępu oraz zaprezentowanie ich szerokiej publiczności w przystępnej formie naszych produktów i usług.
- Nawiązanie kontaktu z czołowymi dostawcami technologii i rozwiązań związanych z ułatwieniami dostępu.
- Prowadzenie wewnętrznych i zewnętrznych badań oraz prac rozwijających technologie ułatwień dostępu, mające zastosowanie w naszych produktach i usługach.
- Pomoc i wkład w przygotowywanie standardów przemysłowych i zaleceń dotyczących dostępności.

### **International Association of Accessibility Professionals (IAAP)**

IAAP jest organizacją non-profit, mającą na celu promowanie rozwoju osób zajmujących się zawodowo ułatwieniami dostępu dzięki spotkaniom, kształceniu i certyfikacji. Jej celem jest pomoc specjalistom w

<span id="page-44-0"></span>rozwoju osobistym i zawodowym oraz umożliwienie organizacjom integracji ułatwień dostępu z ich produktami i infrastrukturą.

Firma HP jest członkiem-założycielem, gdyż naszym celem jest współpraca z innymi organizacjami w działaniach na rzecz rozwoju ułatwień dostępu. Nasze zaangażowanie służy realizacji celów firmy: projektowaniu, wytwarzaniu i sprzedaży produktów oraz usług, które mogą być efektywnie wykorzystywane przez osoby niepełnosprawne.

IAPP pomaga w rozwoju osób zajmujących się tą tematyką dzięki nawiązywaniu kontaktów przez pracowników, studentów i organizacje, co ułatwia wzajemne przekazywanie wiedzy. Jeśli chcesz dowiedzieć się więcej, przejdź na stronę <http://www.accessibilityassociation.org> i przyłącz się do naszej wspólnoty, zamów biuletyny informacyjne i dowiedz się więcej o możliwościach uzyskania członkostwa.

### **Wyszukiwanie najlepszej technologii ułatwień dostępu**

Każdy człowiek, w tym osoby niepełnosprawne lub w starszym wieku, powinien mieć możliwość komunikowania się, wyrażania swoich opinii i łączenia się ze światem przy użyciu technologii. Firma HP dąży do zwiększenia świadomości kwestii związanych z ułatwieniami dostępu zarówno wewnątrz firmy, jak i wśród naszych klientów oraz partnerów. Niezależnie od tego, czy są to łatwo czytelne duże czcionki, rozpoznawanie głosu niewymagające użycia rąk czy też inna technologia ułatwień dostępu w konkretnej sytuacji, szeroka paleta takich technologii sprawia, że produkty firmy HP są łatwiejsze w użyciu. Jak dokonać wyboru?

#### **Ocena własnych potrzeb**

Technologia może uwolnić Twój potencjał. Technologie ułatwień dostępu usuwają bariery i dają niezależność — w domu, w pracy i w społeczeństwie. Technologie ułatwień dostępu (AT) pomagają zwiększyć, utrzymać i poprawić możliwości funkcjonalne technologii elektronicznych i IT.

Użytkownik może wybierać spośród wielu produktów z ułatwieniami dostępu. Twoja ocena technologii ułatwień dostępu powinna umożliwić Ci ocenę wielu produktów, odpowiedzieć na pytania i ułatwić wybór najlepszego rozwiązania. Dowiesz się, że osoby zajmujące się zawodowo oceną technologii ułatwień dostępu pochodzą z rozmaitych środowisk. Są wśród nich certyfikowani fizjoterapeuci, specjaliści od terapii zajęciowej, zaburzeń mowy i znawcy wielu innych dziedzin. Inne osoby, nieposiadające certyfikatów ani licencji, również mogą dostarczyć przydatnych ocen. Będzie można zapytać o ich doświadczenie, wiedzę i opłaty, aby określić, czy spełniają Twoje wymagania.

#### **Dostępność produktów firmy HP**

Poniższe łącza zawierają informacje na temat funkcji i technologii ułatwień dostępu w różnych produktach firmy HP, jeśli ma to zastosowanie. Zasoby te pomogą w wyborze konkretnych funkcji technologii ułatwień dostępu oraz produktów najbardziej przydatnych w Twojej sytuacji.

- [HP Elite x3 opcje ułatwień dostępu \(Windows 10 Mobile\)](http://support.hp.com/us-en/document/c05227029)
- [Komputery HP opcje ułatwień dostępu systemu Windows 7](http://support.hp.com/us-en/document/c03543992)
- [Komputery HP opcje ułatwień dostępu systemu Windows 8](http://support.hp.com/us-en/document/c03672465)
- [Komputery HP opcje ułatwień dostępu systemu Windows 10](http://support.hp.com/us-en/document/c04763942)
- [Tablety HP Slate 7 włączanie funkcji ułatwień dostępu w tablecie HP \(Android 4.1/Jelly Bean\)](http://support.hp.com/us-en/document/c03678316)
- [Komputery HP SlateBook włączanie funkcji ułatwień dostępu \(Android 4.3, 4.2/Jelly Bean\)](http://support.hp.com/us-en/document/c03790408)
- [Komputery HP Chromebook włączanie funkcji ułatwień dostępu w komputerze HP Chromebook lub](http://support.hp.com/us-en/document/c03664517)  [Chromebox \(Chrome OS\)](http://support.hp.com/us-en/document/c03664517)
- [Sklep HP urządzenia peryferyjne dla produktów firmy HP](http://store.hp.com/us/en/ContentView?eSpotName=Accessories&storeId=10151&langId=-1&catalogId=10051)

<span id="page-45-0"></span>Dodatkowe informacje o funkcjach ułatwień dostępu w produktach firmy HP można znaleźć na stronie [Kontakt z pomocą techniczną na stronie 42.](#page-49-0)

Dodatkowe łącza do zewnętrznych partnerów i dostawców, którzy mogą udzielić dalszych informacji:

- [Informacje o ułatwieniach dostępu w produktach firmy Microsoft \(Windows 7, Windows 8, Windows 10,](http://www.microsoft.com/enable) [Microsoft Office\)](http://www.microsoft.com/enable)
- [Informacje o ułatwieniach dostępu w produktach firmy Google \(Android, Chrome, aplikacje Google\)](http://www.google.com/accessibility/products)
- [Technologie ułatwień dostępu posortowane według rodzaju niepełnosprawności](http://www8.hp.com/us/en/hp-information/accessibility-aging/at-product-impairment.html)
- [Technologie ułatwień dostępu posortowane według typu produktu](http://www8.hp.com/us/en/hp-information/accessibility-aging/at-product-type.html)
- [Dostawcy technologii ułatwień dostępu wraz z opisem produktów](http://www8.hp.com/us/en/hp-information/accessibility-aging/at-product-descriptions.html)
- **[Assistive Technology Industry Association \(ATIA\)](http://www.atia.org/)**

# **Standardy i ustawodawstwo**

### **Standardy**

Sekcja 508 standardu FAR (Federal Acquisition Regulation) została utworzona przez US Access Board w celu określenia dostępu do technologii informatycznych i komunikacyjnych dla osób z niepełnosprawnościami fizycznymi, sensorycznymi lub psychicznymi. Standardy opisują kryteria techniczne dla poszczególnych typów technologii, jak również wymagania dotyczące wydajności, skupiając się na funkcjonalności opisywanych produktów. Konkretne kryteria dotyczą aplikacji oraz systemów operacyjnych, informacji i aplikacji internetowych, komputerów, urządzeń telekomunikacyjnych, produktów wideo i multimedialnych oraz produktów zamkniętych stanowiących całość.

#### **Mandat 376 — EN 301 549**

Standard EN 301 549 został utworzony przez Unię Europejską na podstawie Mandatu 376 i dotyczy zestawu narzędziowego online do zamówień publicznych produktów informacyjno-komunikacyjnych. Standard umożliwia określenie wymagań dotyczących produktów i usług informacyjno-komunikacyjnych, wraz z opisem procedur testowych i metodologii oceny dla każdego wymagania dotyczącego ułatwień dostępu.

#### **Web Content Accessibility Guidelines (WCAG)**

Dokumenty zawarte w Web Content Accessibility Guidelines (WCAG), będące efektem działalności grupy iWeb Accessibility Initiative (WAI) powstałej w ramach W3C, służą pomocą projektantom i deweloperom tworzącym witryny bardziej odpowiadające potrzebom osób niepełnosprawnych lub podlegających ograniczeniom związanym z wiekiem. Dokumenty WCAG dotyczą ułatwień dostępu dla szerokiego zakresu zawartości (tekst, obrazy, audio i wideo) oraz aplikacji sieci Web. Dokumenty WEB podlegają precyzyjnym testom, są łatwe do zrozumienia i pozostawiają deweloperom miejsce na innowacje. Standard WCAG 2.0 został również zatwierdzony jako [ISO IEC 40500:2012.](http://www.iso.org/iso/iso_catalogue/catalogue_tc/catalogue_detail.htm?csnumber=58625/)

Standard WCAG zwraca szczególną uwagę na bariery dostępu do sieci Web napotykane przez osoby z niesprawnościami wzroku, słuchu, fizycznymi, psychicznymi i neurologicznymi oraz przez korzystające z sieci Web osoby starsze, które potrzebują ułatwień dostępu. Standard WCAG 2.0 zawiera charakterystyki dostępnej zawartości:

- **Dostrzegalność** (na przykład przedstawienie rozwiązań alternatywnych, tekst zamiast obrazów, podpisy zamiast audio, dostosowanie prezentacji lub kontrast kolorów)
- **Dostępność** (biorąc pod uwagę dostęp z klawiatury, kontrast kolorów, czas wprowadzania danych wejściowych, unikanie wywoływania ataków choroby oraz nawigację)
- <span id="page-46-0"></span>● **Zrozumiałość** (uwzględniając czytelność, przewidywalność i pomoc przy wprowadzaniu danych)
- **Niezawodność** (na przykład dzięki zapewnieniu zgodności z technologiami ułatwień dostępu)

### **Ustawodawstwo i przepisy**

Dostępność technologii informacyjnych i informacji jest coraz istotniejszym zagadnieniem dla ustawodawstwa. W tej części przedstawiono łącza do informacji o kluczowych aktach prawnych, uregulowaniach i standardach.

- **[Polska](http://www8.hp.com/us/en/hp-information/accessibility-aging/legislation-regulation.html#united-states)**
- **[Kanada](http://www8.hp.com/us/en/hp-information/accessibility-aging/legislation-regulation.html#canada)**
- **[Europa](http://www8.hp.com/us/en/hp-information/accessibility-aging/legislation-regulation.html#europe)**
- [Wielka Brytania](http://www8.hp.com/us/en/hp-information/accessibility-aging/legislation-regulation.html#united-kingdom)
- [Australia](http://www8.hp.com/us/en/hp-information/accessibility-aging/legislation-regulation.html#australia)
- [Cały świat](http://www8.hp.com/us/en/hp-information/accessibility-aging/legislation-regulation.html#worldwide)

#### **Polska**

Sekcja 508 Rehabilitation Act głosi, że agencje rządowe są zobowiązane do identyfikacji standardów dotyczących zaopatrzenia w produkty informacyjno-komunikacyjne, przeprowadzania badań rynkowych mających na celu określenie dostępności produktów i usług oraz udokumentowania ich wyników. W spełnieniu wymogów Sekcji 508 mogą być pomocne następujące zasoby:

- [www.section508.gov](https://www.section508.gov/)
- [Kupuj produkty z ułatwieniami dostępu](https://buyaccessible.gov)

Obecnie U.S. Access Board aktualizuje standardy wchodzące w skład Sekcji 508. Celem jest uwzględnienie nowych technologii i innych obszarów wymagających zmian standardów. Więcej informacji można znaleźć w części [Aktualizacja sekcji 508.](http://www.access-board.gov/guidelines-and-standards/communications-and-it/about-the-ict-refresh)

Sekcja 255, będąca częścią Telecommunications Act, zawiera wymagania dotyczące dostępności produktów i usług telekomunikacyjnych dla osób niepełnosprawnych. Przepisy FCC obejmują cały sprzęt oraz oprogramowanie sieci telefonicznych oraz sprzęt telekomunikacyjny używany w domu lub w biurze. Do takich urządzeń należą telefony biurkowe, telefony bezprzewodowe, faksy, automatyczne sekretarki i pagery. Przepisy FCC obejmują również podstawowe i specjalne usługi telekomunikacyjne, w tym zwykłe połączenia telefoniczne, oczekiwanie na połączenie, szybkie wybieranie, przekazywanie połączeń, komputerowe książki telefoniczne, monitorowanie połączeń, identyfikację rozmówcy, śledzenie połączeń i powtórne wybieranie połączenia, jak również pocztę głosową i systemy informacji głosowej, które oferują osobom dzwoniącym menu wyboru. Aby uzyskać więcej informacji, przejdź do części [Informacje o dokumencie FCC Sekcja 255](http://www.fcc.gov/guides/telecommunications-access-people-disabilities).

#### **21st Century Communications and Video Accessibility Act (CVAA)**

Dokument CVAA uzupełnia federalne prawo telekomunikacyjne, zwiększając dostęp osób niepełnosprawnych do współczesnych środków łączności. Aktualizuje on przepisy z lat 80. i 90. dotyczące ułatwień dostępu, uwzględniając łączność cyfrową, szerokopasmową i mobilną. Przepisy te zostały wprowadzone przez komisję FCC i stanowią część 14 i 79 dokumentu 47 CFR.

[Podręcznik FCC dotyczący CVAA](https://www.fcc.gov/consumers/guides/21st-century-communications-and-video-accessibility-act-cvaa)

Inne inicjatywy legislacyjne w Stanach Zjednoczonych

● [Americans with Disabilities Act \(ADA\), Telecommunications Act, Rehabilitation Act i inne](http://www.ada.gov/cguide.htm)

#### <span id="page-47-0"></span>**Kanada**

Akt prawny Accessibility for Ontarians with Disabilities Act dotyczy tworzenia i wprowadzania standardów ułatwień dostępu w celu udostępnienia niepełnosprawnym mieszkańcom Ontario dóbr, usług i udogodnień. Wymaga on udziału osób niepełnosprawnych w tworzeniu standardów dotyczących ułatwień dostępu. Pierwszym standardem zawartym w AODA jest standard usług świadczonych klientom; trwa opracowywanie dalszych standardów dotyczących transportu, zatrudnienia i komunikacji. Standard AODA dotyczy rządu Ontario, Zgromadzenia Ustawodawczego, wszystkich organizacji sektora publicznego oraz każdej osoby lub organizacji dostarczającej dobra, usługi lub udogodnienia członkom społeczności lub innym podmiotom posiadającym co najmniej jednego pracownika na obszarze Ontario; środki ułatwień dostępu muszą zostać wdrożone do 1 stycznia 2025 roku. Aby uzyskać więcej informacji, przejdź do [Accessibility for Ontarians with](http://www8.hp.com/ca/en/hp-information/accessibility-aging/canadaaoda.html)  [Disability Act \(AODA\).](http://www8.hp.com/ca/en/hp-information/accessibility-aging/canadaaoda.html)

#### **Europa**

Został opublikowany mandat Unii Europejskiej 376 ETSI Technical Report ETSI DTR 102 612: "Human Factors (HF); European accessibility requirements for public procurement of products and services in the ICT domain (European Commission Mandate M 376, Phase 1)"

Informacje podstawowe: trzy europejskie organizacje standaryzacyjne utworzyły dwa działające równolegle zespoły projektowe, których celem jest opracowanie zadań opisanych w dokumencie "Mandate 376 to CEN, CENELEC and ETSI, in Support of Accessibility Requirements for Public Procurement of Products and Services in the ICT Domain".

Grupa ETSI TC Human Factors Specialist Task Force 333 opracowała dokument ETSI DTR 102 612. Dalsze informacje na temat prac STF333 (np. zakres kompetencji, szczegółowy opis zadań, harmonogram prac, poprzednie projekty, lista otrzymanych komentarzy oraz sposób komunikacji z zespołem) można znaleźć na stronie [Special Task Force 333.](https://portal.etsi.org/home.aspx)

Prace nad oceną odpowiednich schematów testowania i zgodności zostały przeprowadzone w ramach równoległego projektu, opisanego w CEN BT/WG185/PT. Więcej informacji można znaleźć w witrynie zespołu projektowego CEN. Prace nad tymi dwoma projektami są ściśle koordynowane.

- [Zespół projektowy CEN](http://www.econformance.eu)
- [European Commission mandate for e-accessibility \(PDF 46 KB\)](http://www8.hp.com/us/en/pdf/legislation_eu_mandate_tcm_245_1213903.pdf)
- [Komisja nie zajmuje się szczegółowo kwestiami e-dostępności](https://www.euractiv.com/)

#### **Wielka Brytania**

Przyjęty w 1995 roku Disability Discrimination Act (DDA) ma na celu zapewnienie osobom niewidomym i niepełnosprawnym dostępu do witryn internetowych w Wielkiej Brytanii.

[Zasady dotyczące W3C w Wielkiej Brytanii](http://www.w3.org/WAI/Policy/#UK/)

#### **Australia**

Rząd Australii ogłosił plan wdrożenia [Web Content Accessibility Guidelines 2.0](http://www.w3.org/TR/WCAG20/).

Wszystkie witryny rządu australijskiego mają być zgodne na poziomie Level A do roku 2012, a na poziomie Double A do roku 2015. Nowy standard zastępuje WCAG 1.0, który został wprowadzony jako wymaganie dla agencji rządowych w roku 2000.

#### **Cały świat**

- [JTC1 Special Working Group on Accessibility \(SWG-A\)](http://www.jtc1access.org/)
- **[G3ict: The Global Initiative for Inclusive ICT](http://g3ict.com/)**
- <span id="page-48-0"></span>[Włoskie ustawodawstwo dotyczące ułatwień dostępu](http://www.pubbliaccesso.gov.it/english/index.htm)
- [W3C Web Accessibility Initiative \(WAI\)](http://www.w3.org/WAI/Policy/)

# **Przydatne zasoby i łącza dotyczące ułatwień dostępu**

Następujące organizacje mogą stanowić dobre źródło zasobów o ograniczeniach związanych z niepełnosprawnością i podeszłym wiekiem.

**WWAGA:** Nie jest to wyczerpująca lista. Poniższe organizacje podano wyłącznie w celach informacyjnych. Firma HP nie ponosi żadnej odpowiedzialności za informacje lub kontakty, na które można natrafić w Internecie. Obecność na tej liście nie oznacza udzielenia poparcia przez firmę HP.

### **Organizacje**

- American Association of People with Disabilities (AAPD)
- The Association of Assistive Technology Act Programs (ATAP)
- Hearing Loss Association of America (HLAA)
- Information Technology Technical Assistance and Training Center (ITTATC)
- **Lighthouse International**
- **National Association of the Deaf**
- **National Federation of the Blind**
- Rehabilitation Engineering & Assistive Technology Society of North America (RESNA)
- Telecommunications for the Deaf and Hard of Hearing, Inc. (TDI)
- W3C Web Accessibility Initiative (WAI)

### **Instytucje edukacyjne**

- California State University, Northridge, Center on Disabilities (CSUN)
- University of Wisconsin Madison, Trace Center
- University of Minnesota computer accommodations program

### **Inne zasoby dotyczące niepełnosprawności**

- ADA (Americans with Disabilities Act) Technical Assistance Program
- **Business & Disability network**
- **EnableMart**
- **European Disability Forum**
- **Job Accommodation Network**
- Microsoft Enable
- U.S. Department of Justice A Guide to disability rights Laws

### <span id="page-49-0"></span>**Łącza firmy HP**

[Nasz formularz kontaktowy](https://h41268.www4.hp.com/live/index.aspx?qid=11387)

[Przewodnik po bezpieczeństwie i komforcie pracy firmy HP](http://www8.hp.com/us/en/hp-information/ergo/index.html)

[Sprzedaż dla sektora publicznego w firmie HP](https://government.hp.com/)

# **Kontakt z pomocą techniczną**

**WWAGA:** Pomoc techniczna jest dostępna tylko w języku angielskim.

- Klienci niesłyszący lub słabosłyszący mogą zgłosić się z pytaniami o pomoc techniczną lub ułatwienia dostępu w produktach firmy HP:
	- Użyj urządzenia TRS/VRS/WebCapTel, aby skontaktować się z działem pod numerem (877) 656-7058 od poniedziałku do piątku, od godziny 06:00 do 21:00 czasu górskiego.
- Klienci z innymi niesprawnościami lub ograniczeniami związanymi z podeszłym wiekiem mogą zgłaszać swoje pytania dotyczące pomocy technicznej lub ułatwień dostępu w produktach firmy HP, używając następujących opcji:
	- Zadzwoń pod numer (888) 259-5707 od poniedziałku do piątku, od godziny 06:00 do 21:00 czasu górskiego.
	- Uzupełnij [formularz kontaktowy przeznaczony dla osób niepełnosprawnych lub z ograniczeniami](https://h41268.www4.hp.com/live/index.aspx?qid=11387) [związanymi z podeszłym wiekiem](https://h41268.www4.hp.com/live/index.aspx?qid=11387).